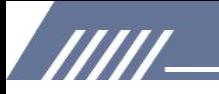

# **INSTRUCTION** MECHE H1

Contactez-nous mechenservice@hotmail.com

### /////

### **Catalogue**

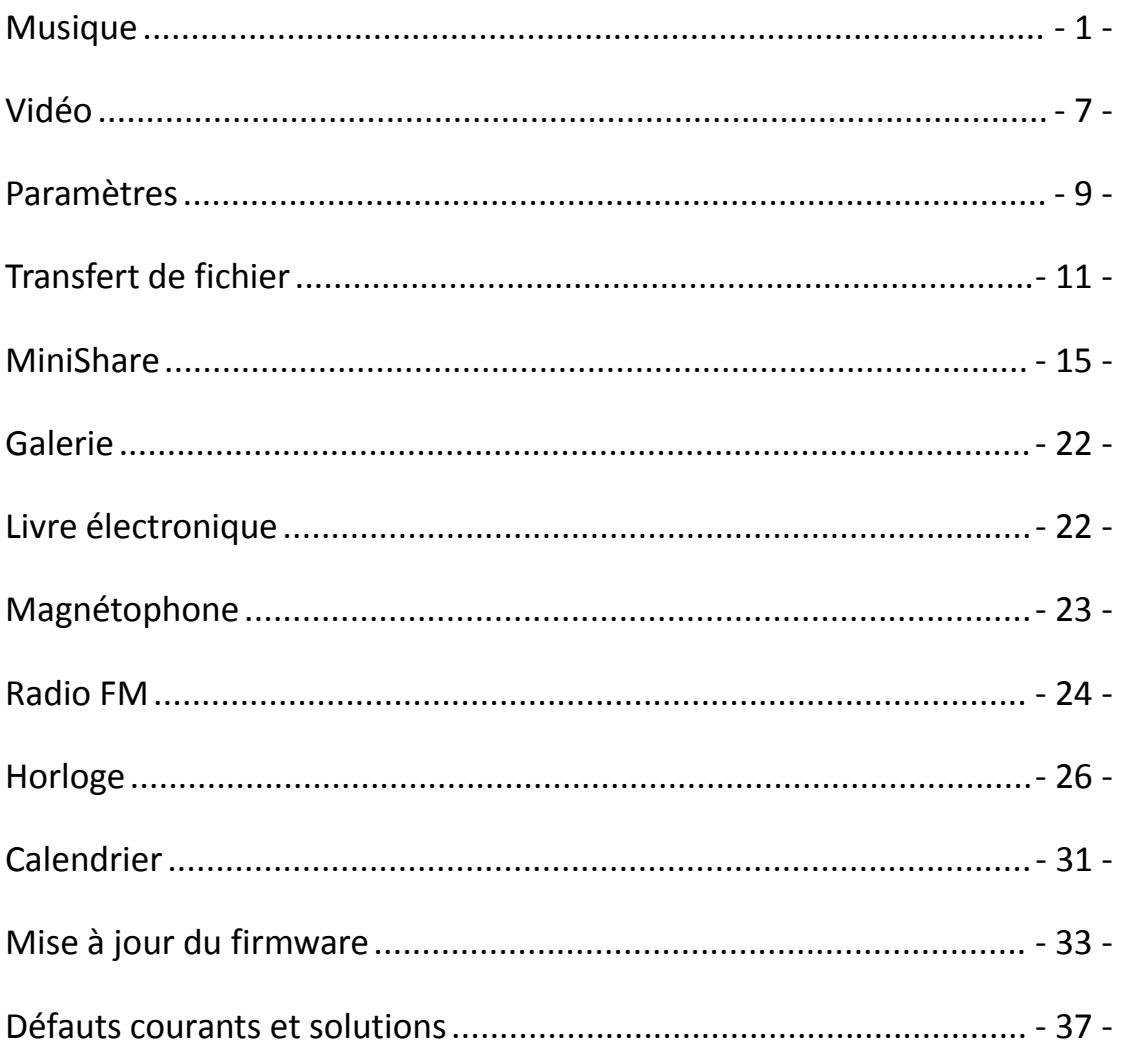

**TITL** 

### Youtube

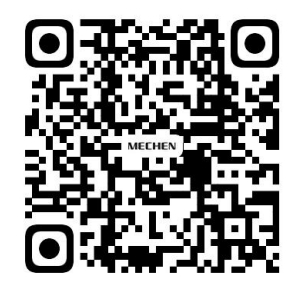

Scan me

Subscribe to get more tutorials

### <span id="page-2-0"></span>**Musique**

#### **Comment créer une playlist sur ?**

/////

Appuyez longuement sur la chanson musicale, sélectionnez Ajouter à la liste de lecture.

Sélectionnez Nouveau et renommez le nom de la liste de lecture.

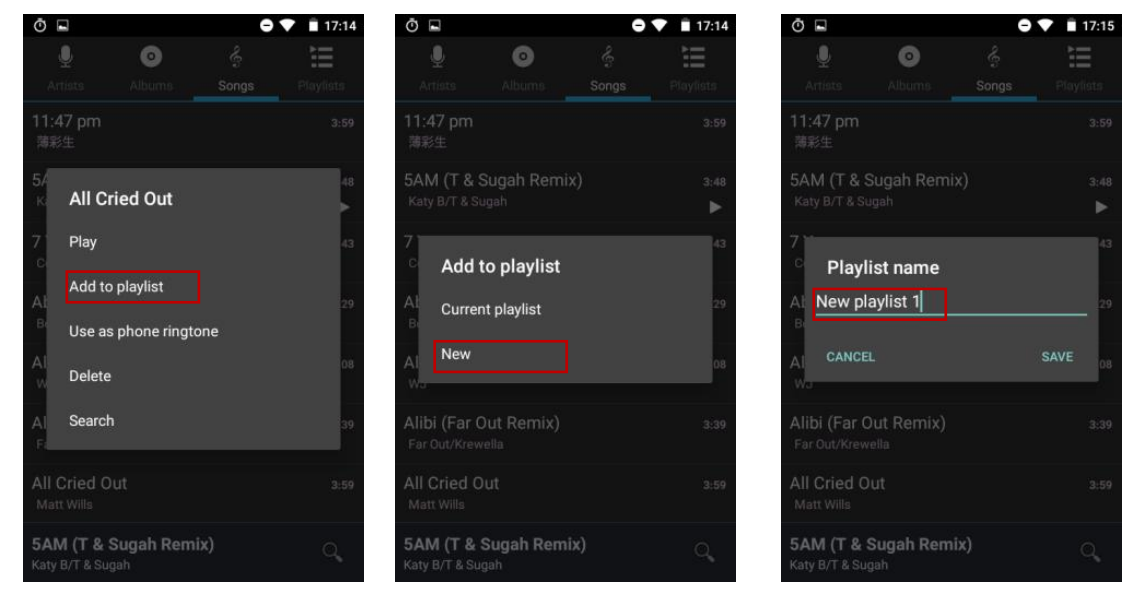

#### **Guide rapide de HiByMusic**

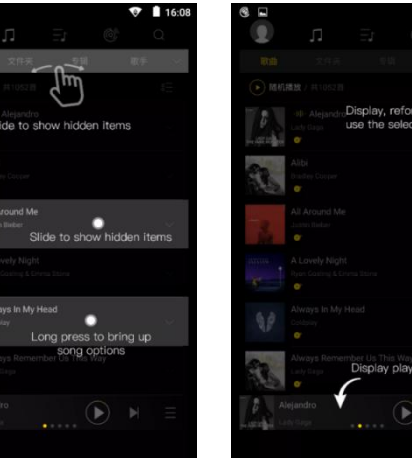

WI

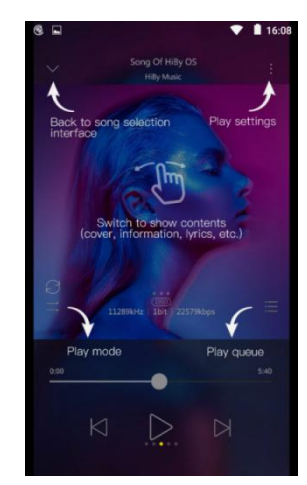

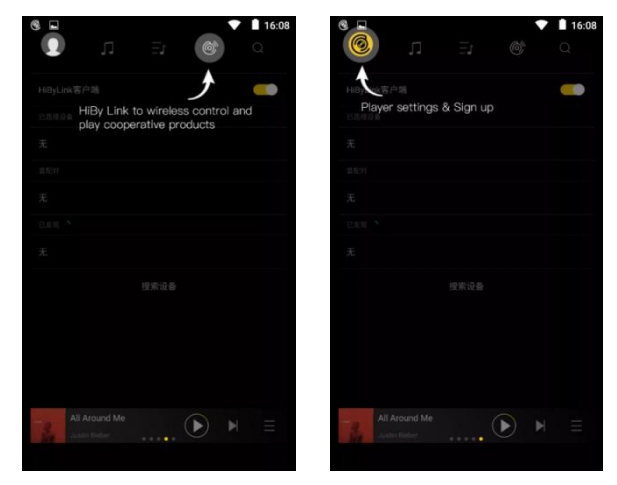

no interfac

#### **Comment importer de la musique via WIFI sur HiByMusic ?**

/////

- 1) Appuyez sur l'icône et sélectionnez Importer de la musique via WIFI. Saisissez l'URL suivante dans le navigateur de votre ordinateur : http://192.168.0.4:4399
- 2) Assurez-vous de connecter cet appareil et l'appareil d'envoi sur le même WIFI.
- 3) Gardez cette page ouverte jusqu'à ce que l'importation de musique soit terminée.

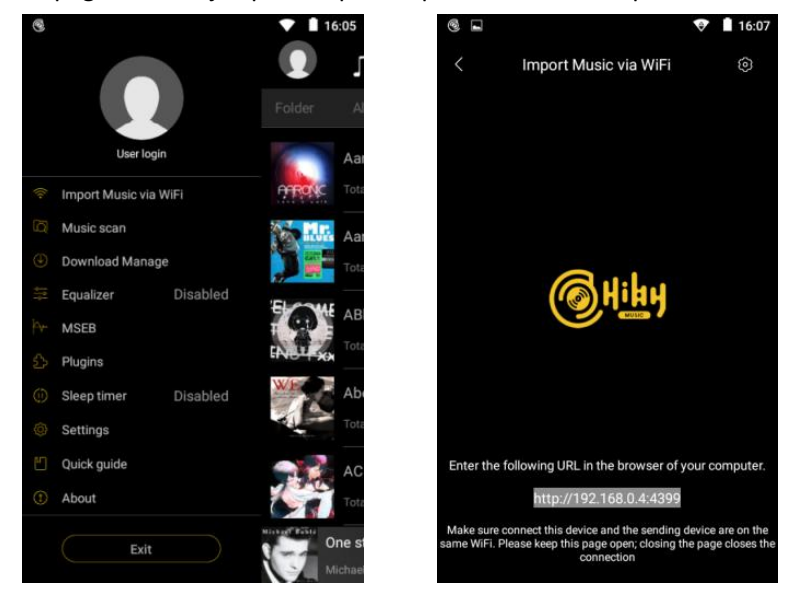

#### **Comment obtenir des plugins dans HiByMusic ?**

Il existe deux plugins fournis en ligne : Sound Field et Balance.

Cliquez sur Plugin -> Gestionnaire DSP -> Cliquez sur l'icône en haut à droite pour ajouter des plugins.

#### **Comment voir les paroles sur HiByMusic ?**

777

Lorsque vous écoutez de la musique dans HiByMusic, balayez vers la gauche au milieu de la fenêtre de lecture pour basculer entre la couverture de l'album, la page des paroles et la page des détails.

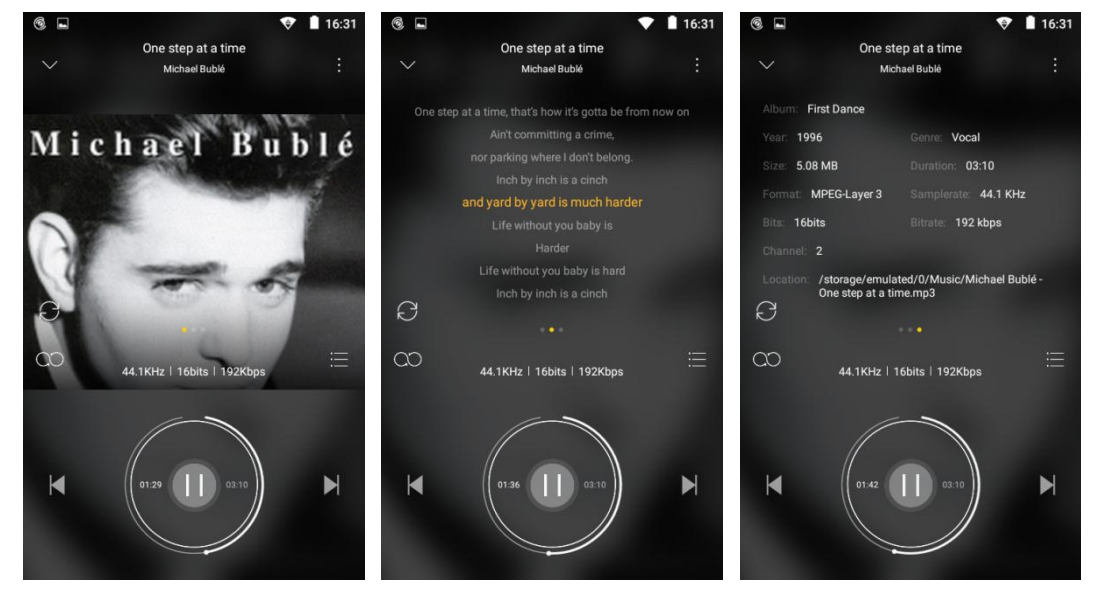

Les paroles proviennent de votre fichier lrc local. Si lrc est manquant, vous pouvez également cliquer sur l'icône dans le coin supérieur droit et sélectionner "Obtenir les paroles et la pochette en ligne" pour l'obtenir.

/////

#### **Importer une liste de lecture M3U**

Faites glisser vers la liste de lecture et sélectionnez Importer la liste de lecture, sélectionnez le fichier M3U que vous souhaitez utiliser.

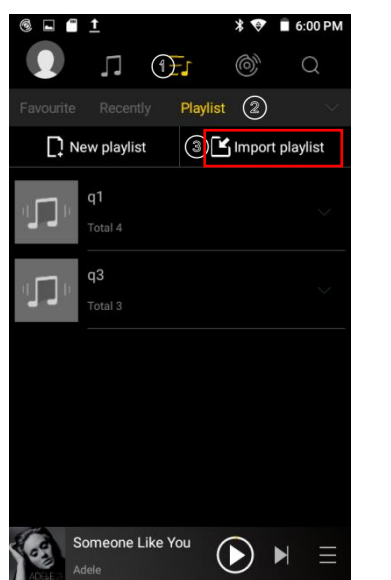

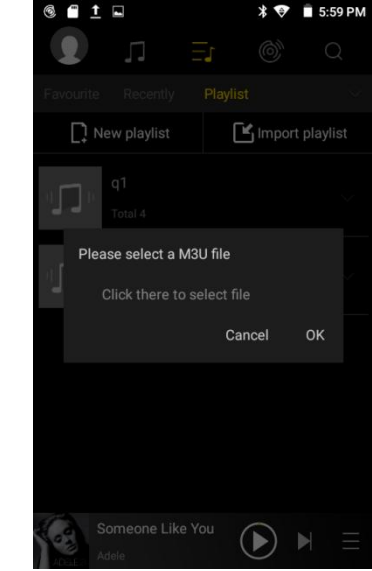

#### **Lecture sansinterruption**

Appuyez sur l'avatar et sélectionnez Paramètres.

La 3ème option est Suivre les transitions, définissez la lecture sans interruption ici. Fade in, Fade out, Insert silence sont également disponibles.

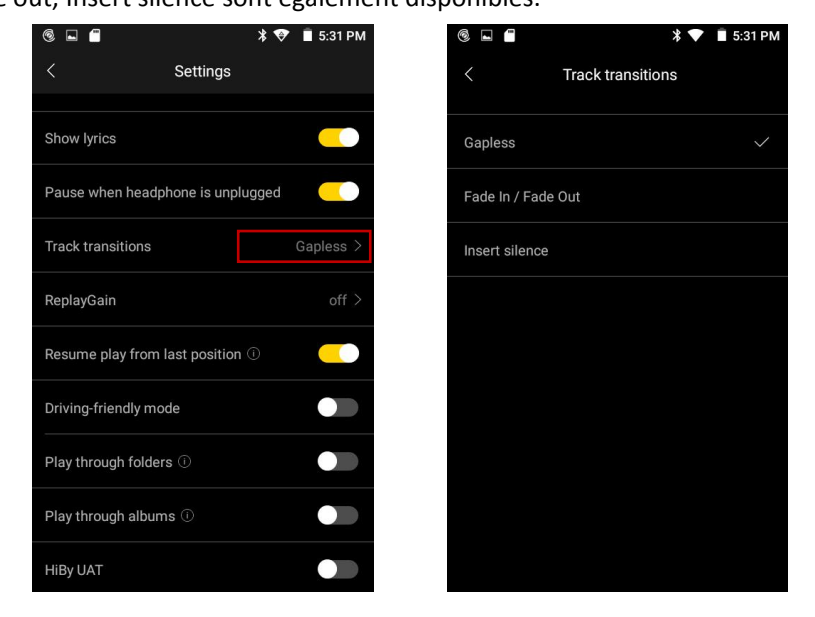

#### **Gain de relecture**

- 3 - Le gain de relecture est désactivé par défaut, activez-le manuellement et sélectionnez par piste ou par album, afin que vous puissiez écouter des bibliothèques de musique numérique sans vous soucier des fluctuations de volume importantes entre les chansons.

777

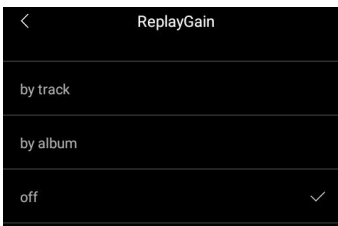

#### **Reprendre les chansons**

/////

Oui, c'est par défaut que la lecture reprend à partir de la dernière position, vous pouvez la désactiver dans les paramètres si vous ne le souhaitez pas.

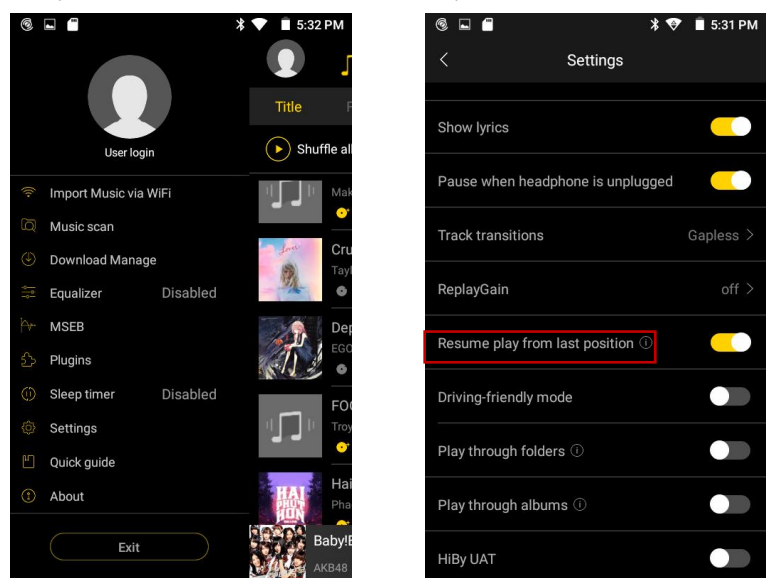

#### **Trier les fichiers musicaux**

Les fichiers musicaux sont affichés par défaut par ordre alphabétique. Si vous souhaitez les trier différemment, veuillez le définir dans Paramètres --- Ordre de tri de la liste (4ème à partir du bas).

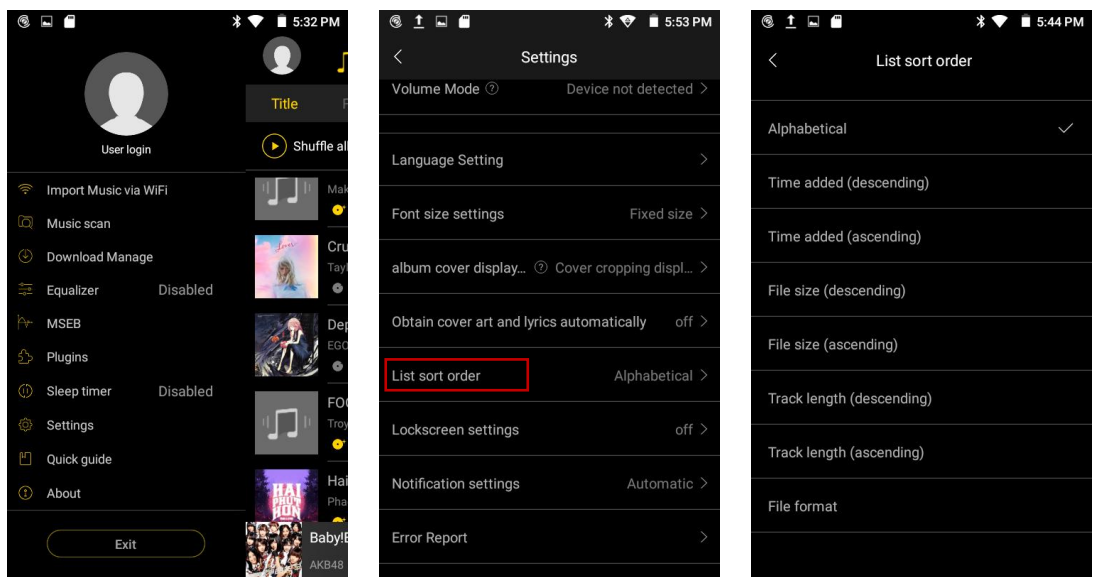

#### **Lecture à travers des dossiers/albums**

777

Si vous activez la lecture à travers les dossiers, à la fin de la dernière piste d'un dossier, HiBy passera à la première piste du dossier suivant (Travailler en mode séquentiel ou répéter toutes les lectures UNIQUEMENT)

Si vous activez la lecture des albums, à la fin de la dernière piste d'un album, HiBy passera à la première piste de l'album suivant (fonctionne en mode séquentiel UNIQUEMENT).

#### **SalutPar lien**

/////

HiBy Link vous permet de lire de la musique haute résolution stockée sur le lecteur de musique via la télécommande de votre smartphone, et vice versa.

Veuillez suivre les étapes pour utiliser cette fonction étonnante.

1. MECHEN H1 -- Contrôleur HiByLink, téléphone intelligent --- Serveur HiByLink

1) Connectez-vous à votre compte HiByMuisc à la fois sur le MECHEN H1 et sur votre smartphone.

2) Sélectionnez MECHEN H1 comme contrôleur HiByLink, puis sélectionnez HiByLink Server sur votre smartphone.

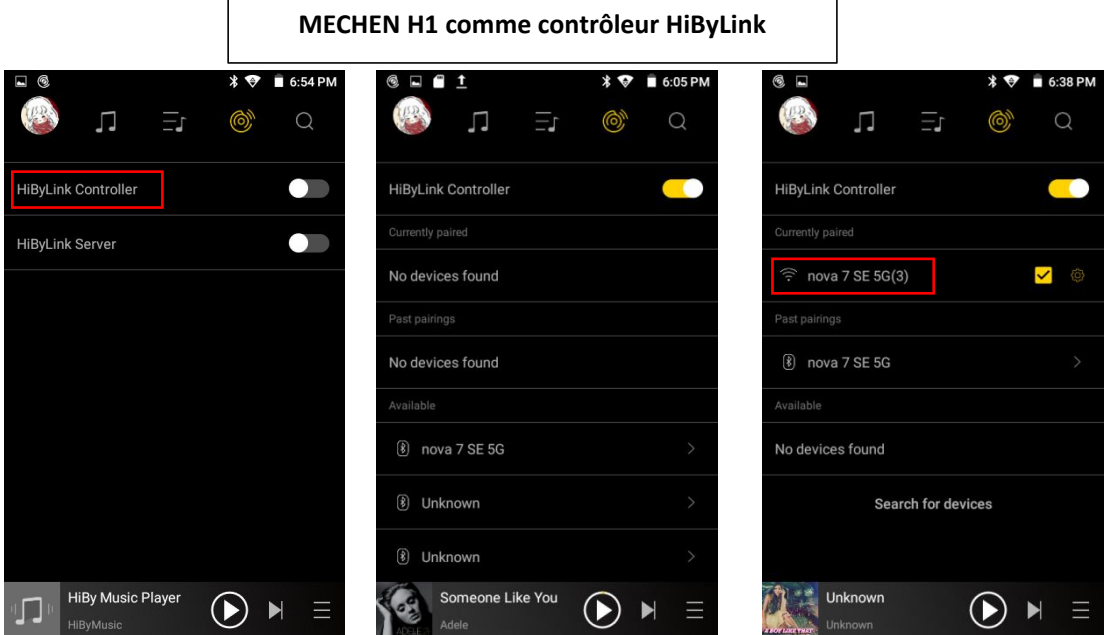

3) HiByMusic sur MECHEN H1 recherchera l'appareil disponible, vous pouvez trouver votre téléphone intelligent apparu comme WIFI et Bluetooth dans les listes disponibles sur MECHEN H1, choisissez l'une ou l'autre connexion.

4) Lorsque la connexion est établie, vous pouvez contrôler à distance le HiByMusic sur votre smartphone depuis MECHEN H1.

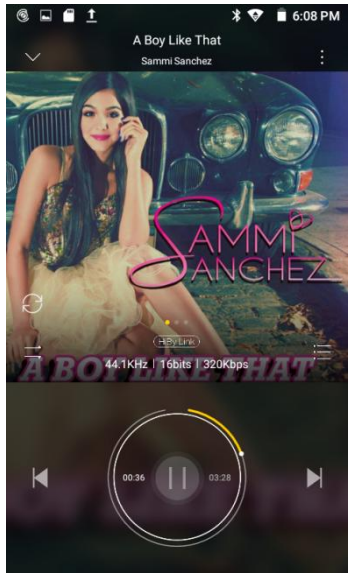

777

2. MECHEN H1 -- Serveur HiByLink, téléphone intelligent --- Client HiByLink

/////

1) Connectez-vous à votre compte HiByMuisc à la foissur le MECHEN H1 et sur votre smartphone.

2) Sélectionnez MECHEN H1 comme serveur HiByLink, puis sélectionnez Client HiByLink sur votre smartphone.

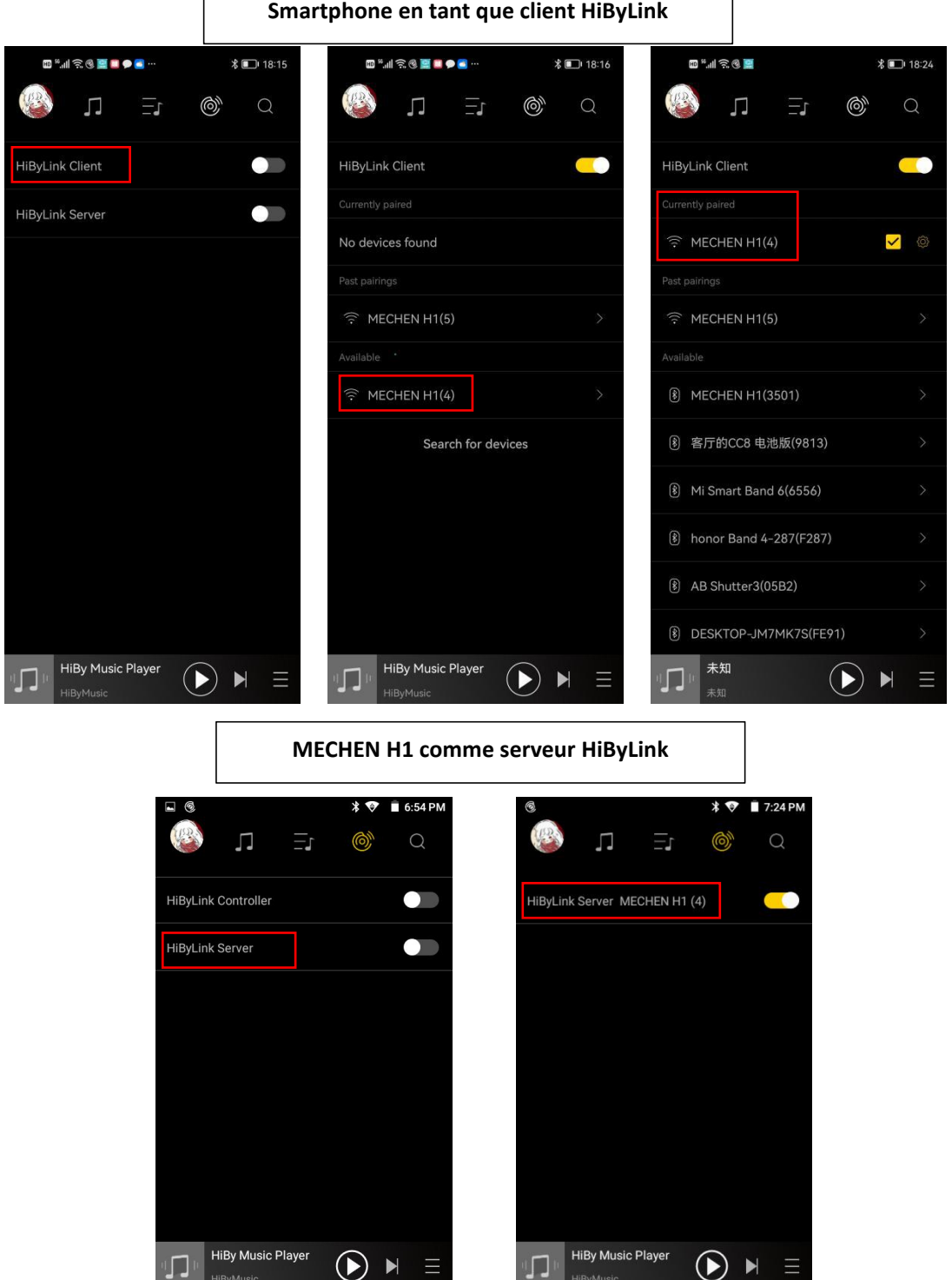

3) HiByMusic sur votre smartphone recherchera l'appareil disponible, vous pouvez trouver le MECHEN H1 apparu comme WIFI et Bluetooth dans les listes disponibles sur votre smartphone, choisissez l'une ou l'autre connexion.

4) Lorsque la connexion est établie, vous pouvez contrôler à distance le HiBy Music sur MECHEN

**TITL** 

H1 depuis votre smartphone.

/////

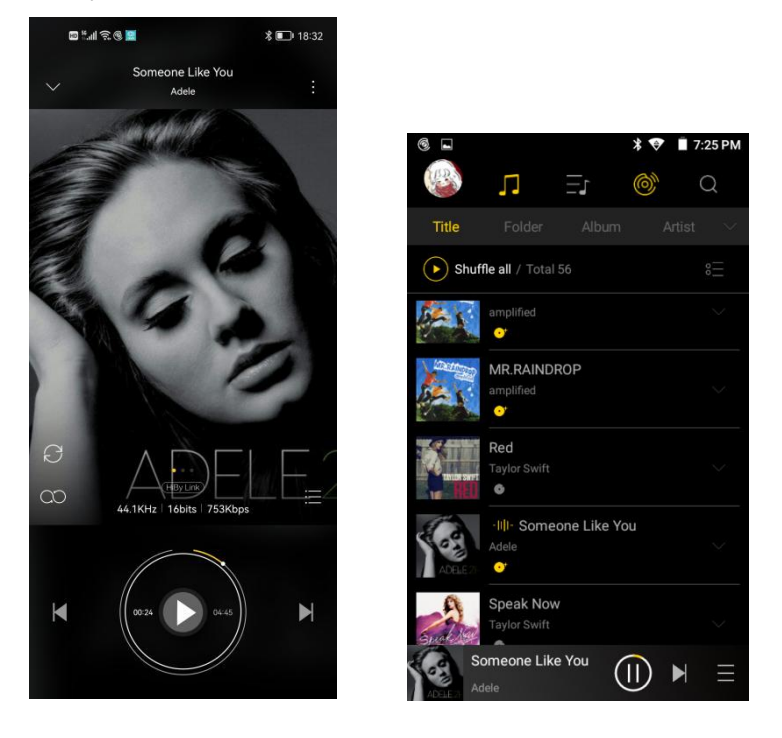

<span id="page-8-0"></span>**Vidéo**

#### **Opérations plus rapides :**

· Balayez vers le haut/bas sur le côté droit de la fenêtre de lecture pour régler rapidement le volume

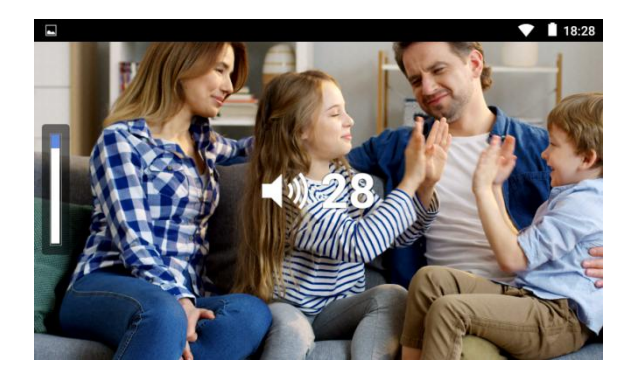

· Balayez vers le haut/bas sur le côté gauche de la fenêtre de lecture pour régler rapidement la luminosité

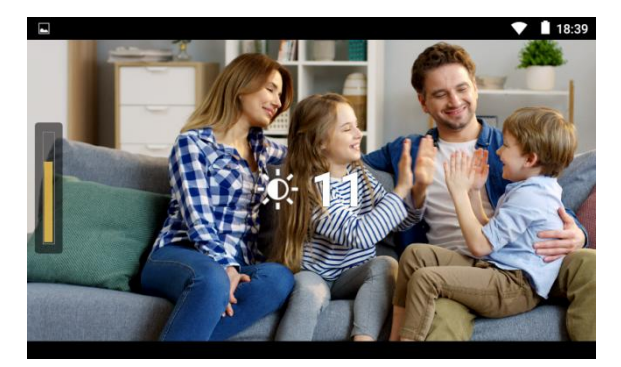

WI

de lecture pour rembobiner ou avancer estuelle

/////

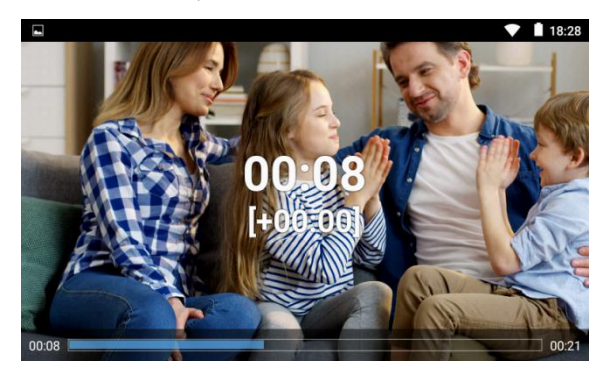

#### **Comment avancer ou reculer rapidement ?**

·Balayer vers la gauche/droite dans la fenêtre rapidement ·Zoom avant ou arrière avec les commandes gestuelles GMD

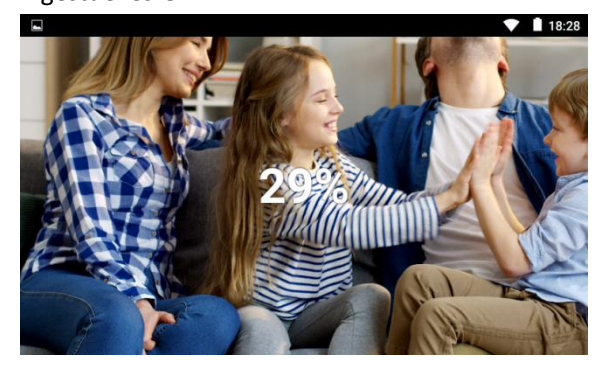

①Appuyez etmaintenez dans la fenêtre de lecture et faites glisser la barre de progression vers l'avant ou vers l'arrière jusqu'à la position cible.

②Cliquez sur la position cible que vous souhaitez jouer sur la barre de progression.

③Balayer vers la gauche/droite dans la fenêtre de lecture.

#### **Puis-je accélérer ou ralentir la vitesse de lecture ? Comment faire?**

Oui, vous pouvez. Veuillez suivre les étapes pour régler la vitesse de lecture.

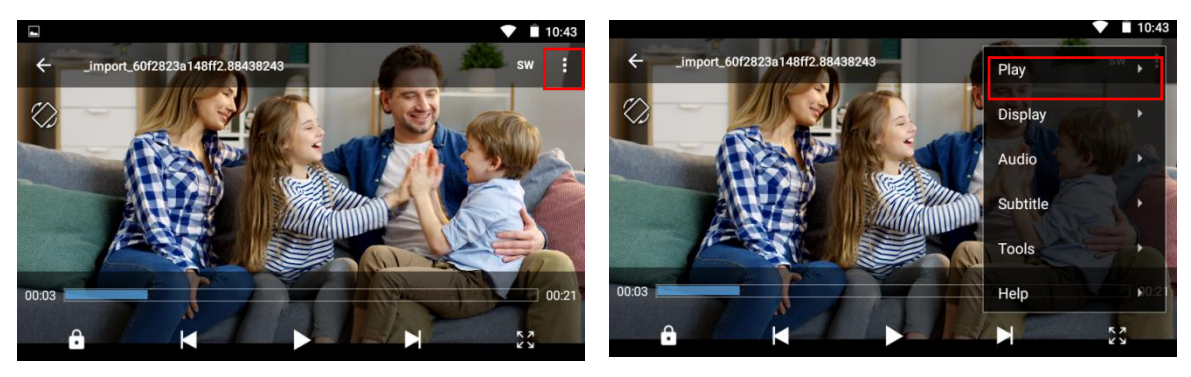

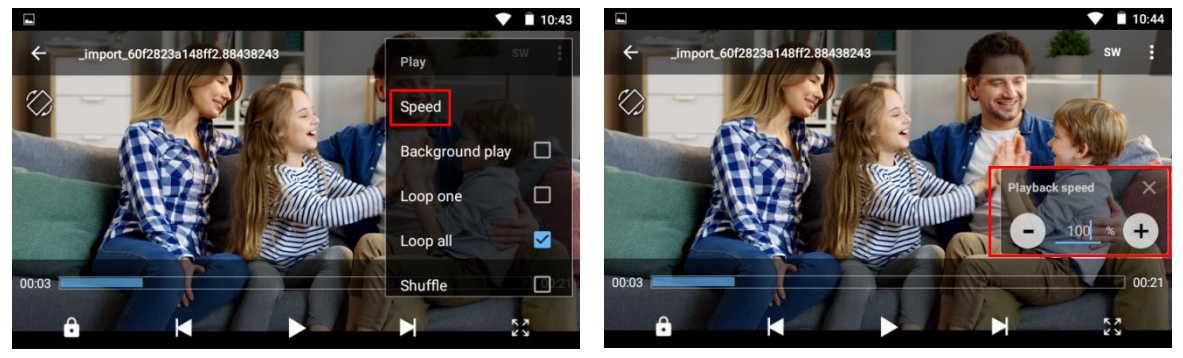

5 options de zoom vidéo disponibles : Ajuster à l'écran, Étirer, Recadrer, 100 %, Personnalisé

Méthode de lecture : boucler une,

777

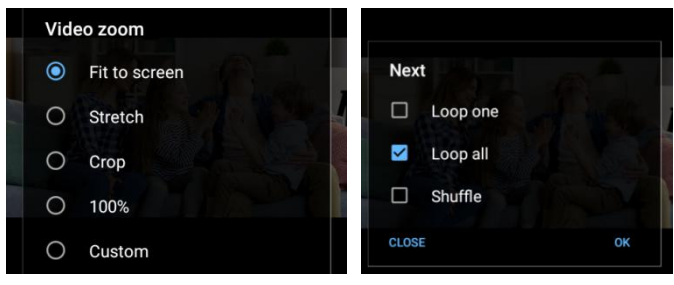

### <span id="page-10-0"></span>**Paramètres**

#### **Comment régler la date et l'heure ?**

Le H1 ne peut pas reconnaître le fuseau horaire dans lequel vous vous trouvez, veuillez donc d'abord sélectionner le fuseau horaire !

1) Définir le WLAN

/////

2) Allez dans Date et heure, appuyez sur "sélectionner le fuseau horaire" et sélectionnez le bon fuseau horaire

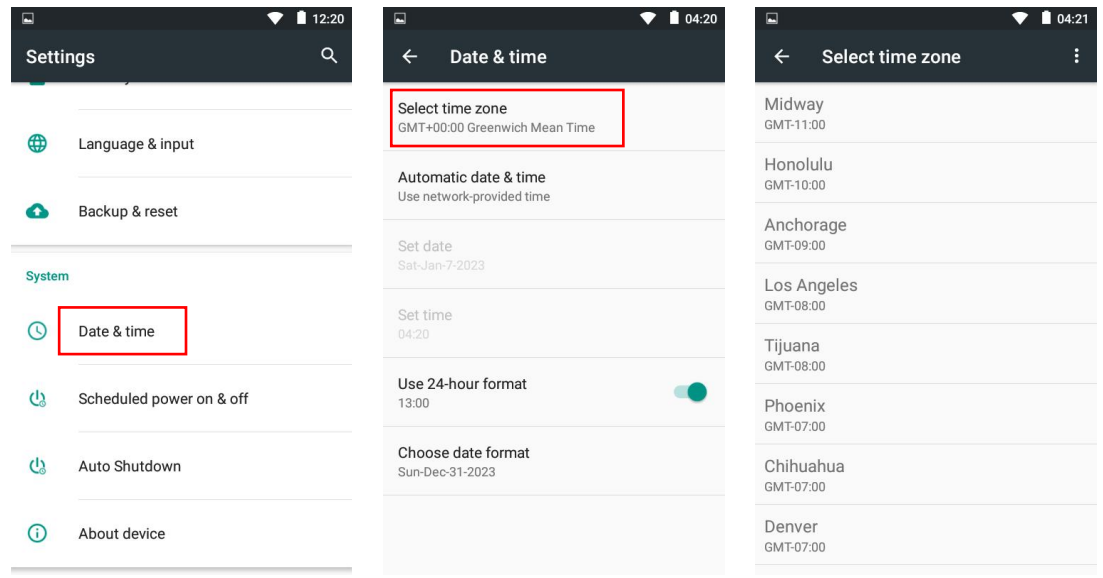

3) Appuyez sur la date et l'heure automatiques, sélectionnez "utiliser l'heure fournie par le réseau"

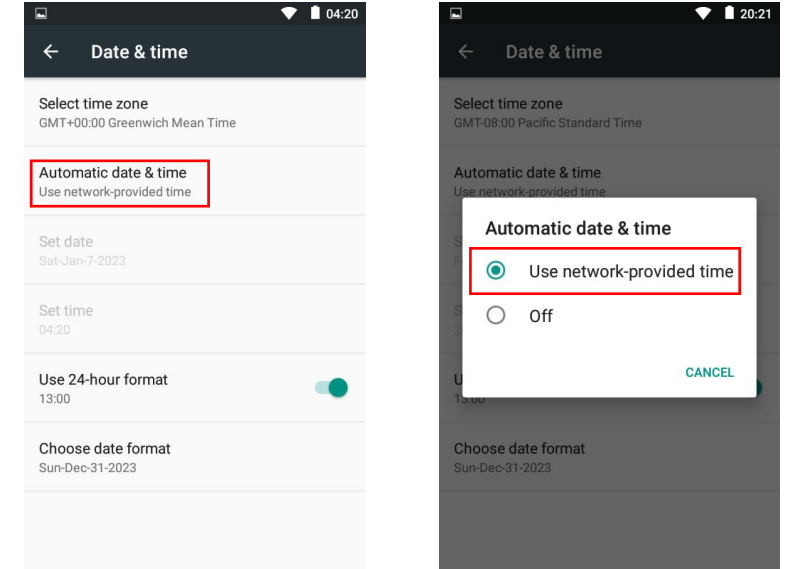

#### **Comment définir le clavier et la méthode de saisie ?**

**TITL** 

- 1) Accédez à Langue&saisie.
- 2) Vérifiez le clavier et la méthode de saisie, appuyez sur Clavier Android, sélectionnez Langues.
- 3) Désactivez le choix : Utiliser la langue du système.
- 4) Sélectionnez la langue comme méthode active.

/////

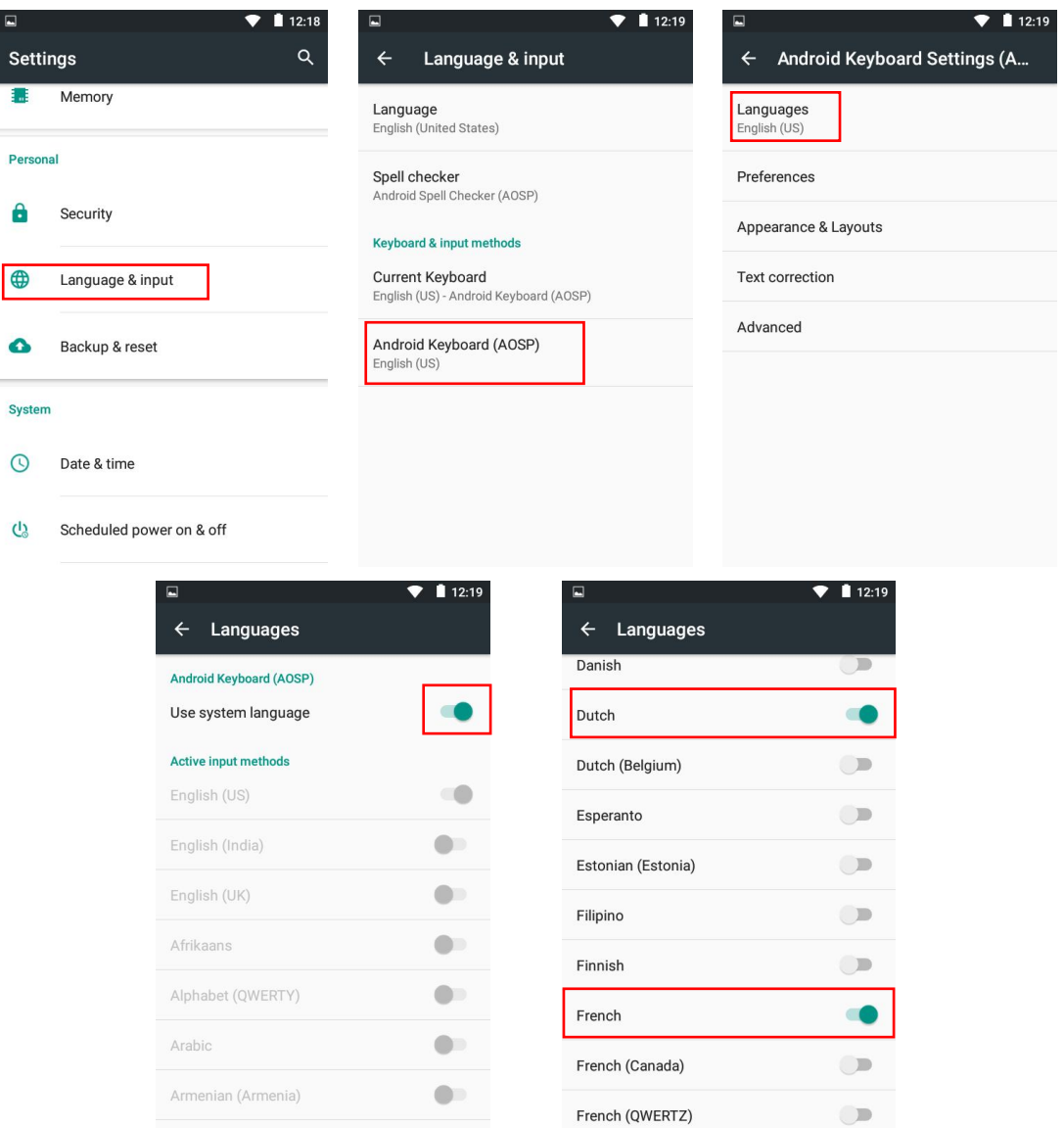

#### **Comment changer la méthode de saisie ?**

**TITL** 

- 1) Lors de la recherche de musique, appuyez sur pour faire apparaître le clavier.
- 2) Appuyez sur <sup>c</sup>icône pour changer de méthode de saisie si vous en avez défini plusieurs auparavant.

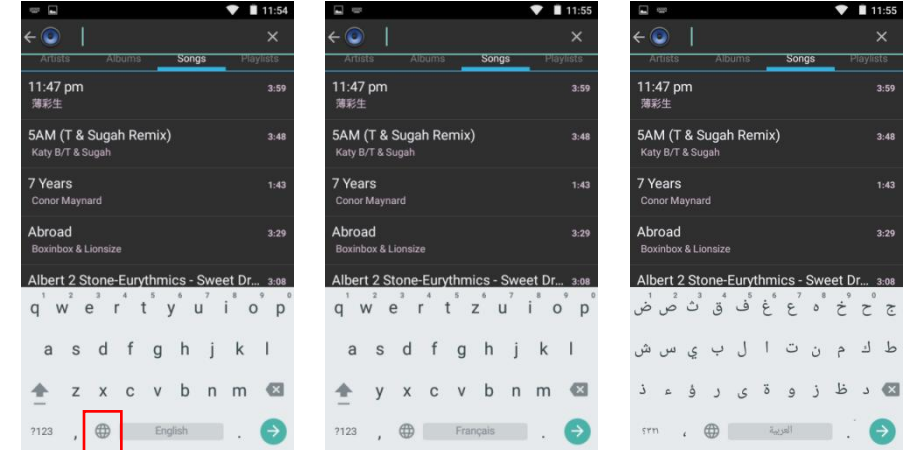

## /////

#### **Comment taper les lettres spéciales sur le clavier ?**

Par exemple, sélectionnez la méthode de saisie Français et souhaitez rechercher la chanson Je m'appelle Hélène

Appuyez longuement sur la lettre e, il apparaîtra e é è ê pour que vous puissiez le sélectionner. Ensuite, déplacez vos doigts vers la barre et sélectionnez la bonne.

### <span id="page-12-0"></span>**Transfert de fichier**

#### **1. Transférez depuis votre ordinateur :**

• Pour les Windows **Pour List** :

1) Utilisez le câble USB fourni pour connecter le lecteur à votre ordinateur. L'ordinateur reconnaîtra automatiquement le périphérique et installera le pilote. Une fois l'installation réussie, cliquez sur "Poste de travail", vous trouverez un périphérique MTP nommé "MECHEN H1" dans la liste des périphériques et des lecteurs, cliquez dessus pour accéder à la carte SD interne/externe du lecteur et à ses dossiers.

2) Copiez la musique ou les vidéos téléchargées, les livres électroniques et les autres fichiers de votre ordinateur et collez-les dans le dossier cible de l'appareil "MECHEN H1", comme si vous utilisiez une clé USB normale.

• Pour Mac OS

1) Veuillez télécharger et installer le logiciel de transfert de fichiers du périphérique MTP. Le logiciel recommandé est le suivant :

OpenMTP: https://openmtp.ganeshrvel.com/

MacDroid: https://www.macdroid.app/downloads/

2) Lancez le logiciel OpenMTP ou MacDroid installé et suivez les instructions pour connecter le lecteur au périphérique Mac. Vous trouverez l'appareil nommé "MECHEN H1" et tousses dossiers dans le

liste des périphériques du logiciel.

3) Copiez la musique, les vidéos, les livres électroniques et les autres fichiers téléchargés depuis l'appareil Mac et collez-les dans le dossier cible de l'appareil "MECHEN H1".

#### **2. Transférez depuis votre téléphone :**

777

• Pour Android **in** 

Transférer de la musique ou des vidéos depuis un smartphone Android vers le lecteur nécessite l'application MiniShare ou Zapya, vous pouvez la télécharger et l'installer depuis l'App Store.

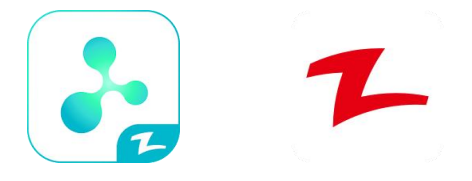

① Téléphone Android vers MECHEN H1 Player

/////

a. Cliquez sur l'icône "MiniShare" sur le bureau du lecteur MECHEN H1 pour ouvrir l'application MiniShare.

Et cliquez sur l'icône au milieu de la fenêtre pour passer en mode Envoyer/Recevoir, puis cliquez sur l'icône "Recevoir", et l'appareil démarrera le point d'accès et affichera un code QR pour la numérisation.

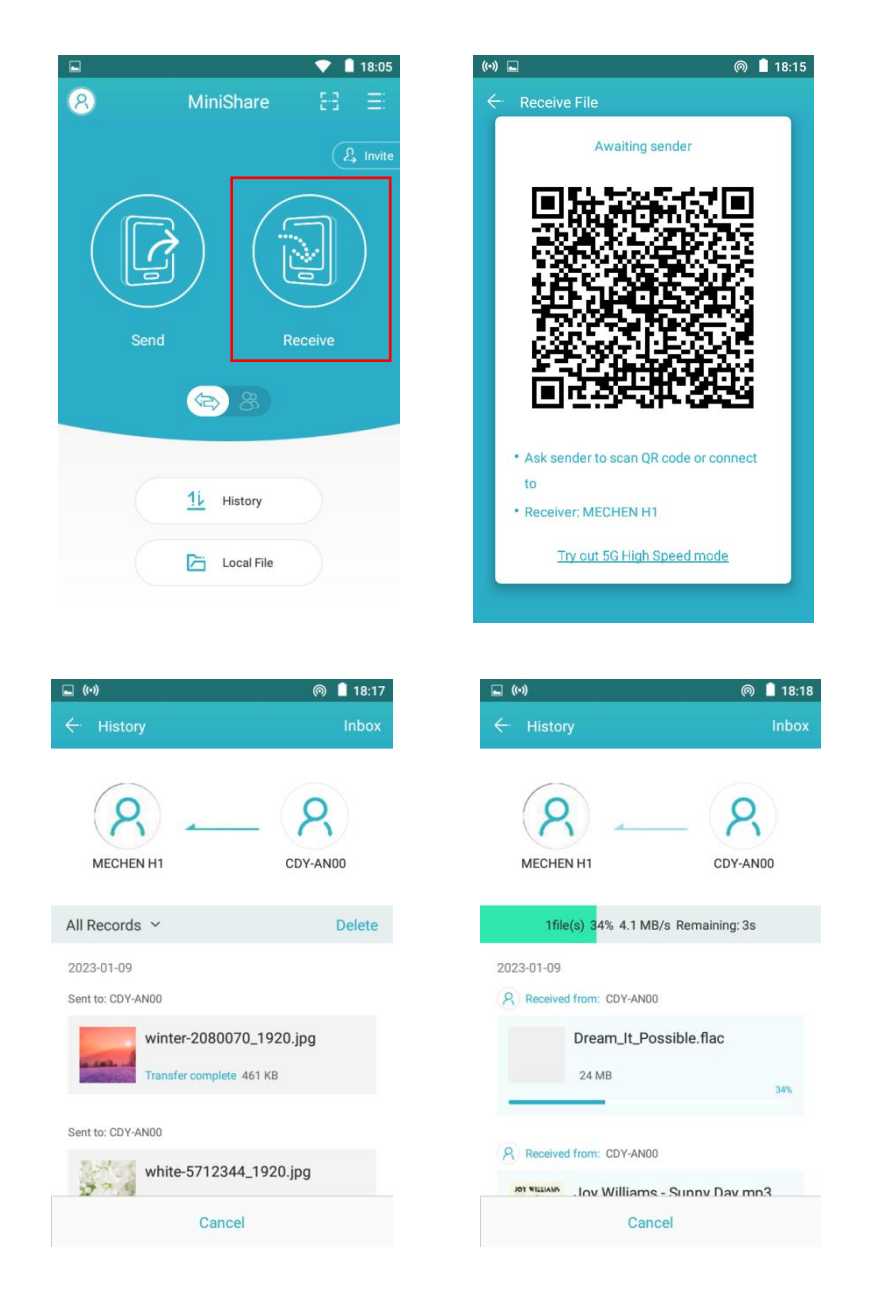

b. Ouvrez l'application Zapya sur un téléphone Android, cliquez également sur l'icône au milieu de la fenêtre pour passer en mode Envoyer/Recevoir, et cliquez sur l'icône "Envoyer", puis sélectionnez la musique et les vidéos à transférer, et cliquez sur "Partager" bouton qui apparaît ci-dessous.

777 T

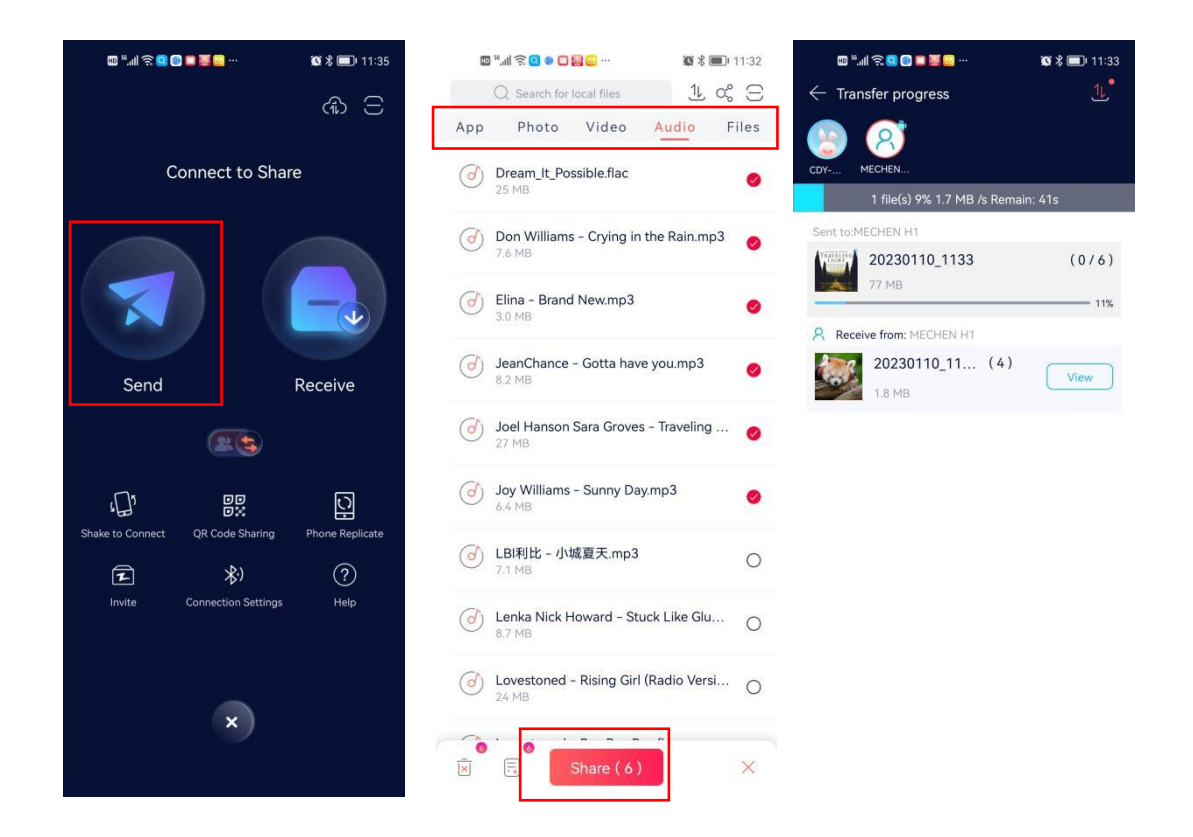

Ensuite, vous pouvez trouver l'avatar et le nom du joueur MECHEN H1 dansle radar de recherche, cliquez dessus pour établir une connexion et commencer à transférer des fichiers (si vous avez défini un mot de passe de point d'accès, il vous sera demandé de le saisir).

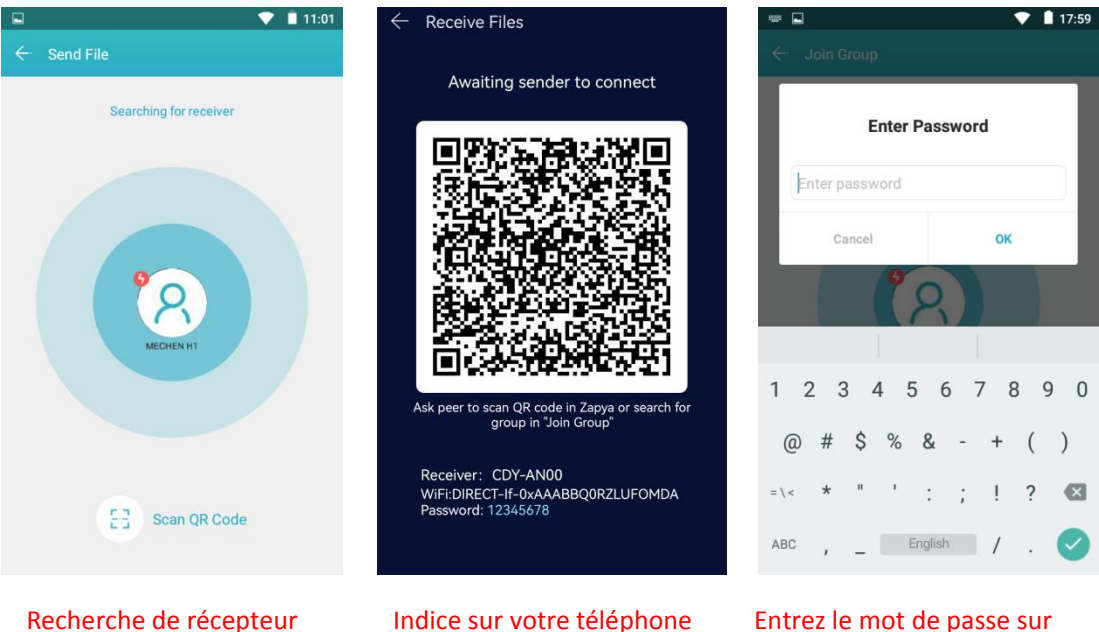

Recherche de récepteur

777

/////

MECHEN H1

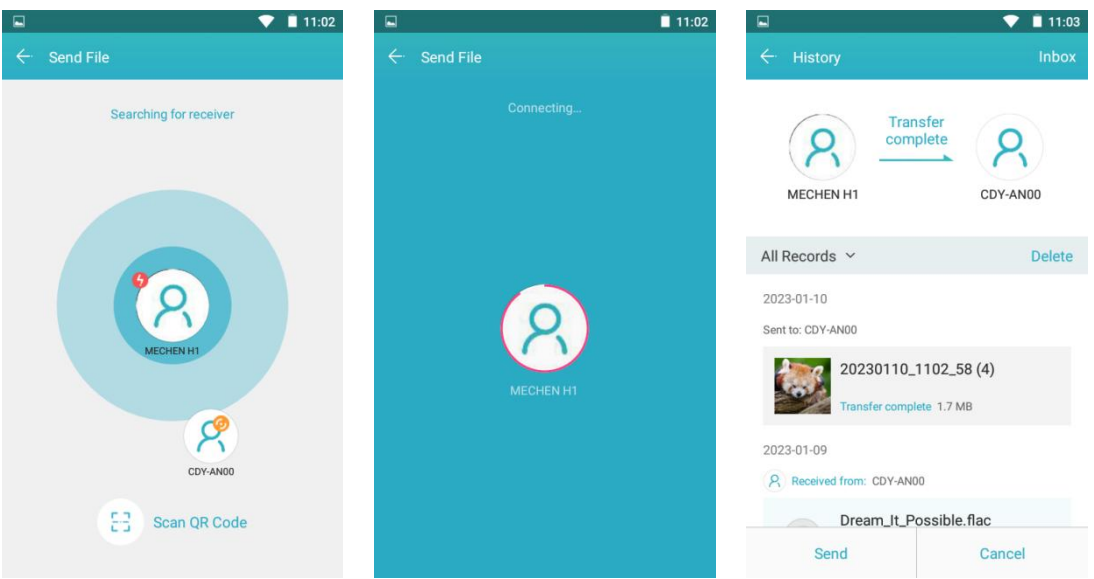

 $\textcircled{2}$  Téléphone Android  $\iff$  MECHEN H1 Player

/////

un. Cliquez sur l'icône "MiniShare" sur le bureau du lecteur MECHEN H1 pour ouvrir l'application MiniShare.

Cliquez sur l'icône au milieu de la fenêtre pour passer en mode Créer un groupe/Rejoindre, puis cliquez sur l'icône "Créer un groupe", et l'appareil démarrera le point d'accès et affichera un code QR à scanner.

Veuillez scanner le code QR de l'application Zapya sur votre téléphone, acceptez de connecter les deux appareils.

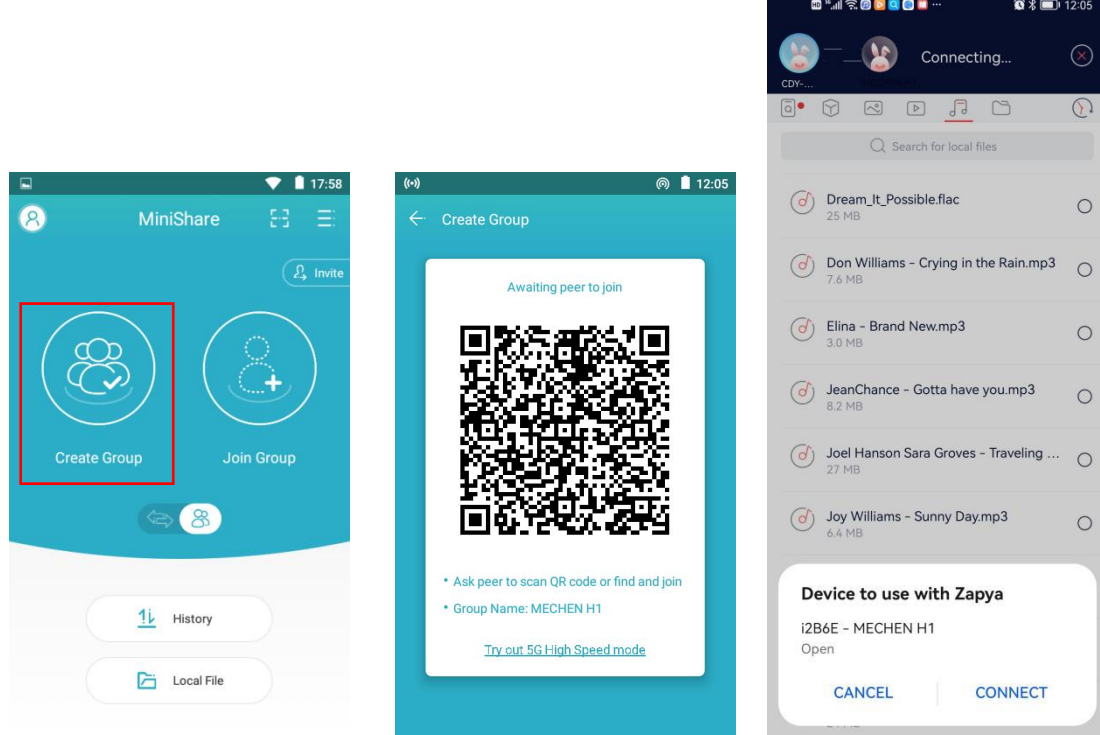

- 14 c. Ouvrez l'application Zapya sur un téléphone Android, puis cliquez sur l'icône au milieu de la fenêtre pour passer en mode Créer un groupe/Rejoindre, cliquez sur l'icône "Rejoindre un

**TITL** 

groupe".

/////

Ensuite, vous pouvez trouver l'avatar et le nom du joueur MECHEN H1 dansle radar de recherche, cliquez dessus pour établir une connexion et commencer à transférer des fichiers (si vous avez défini un mot de passe de point d'accès, il vous sera demandé de le saisir).

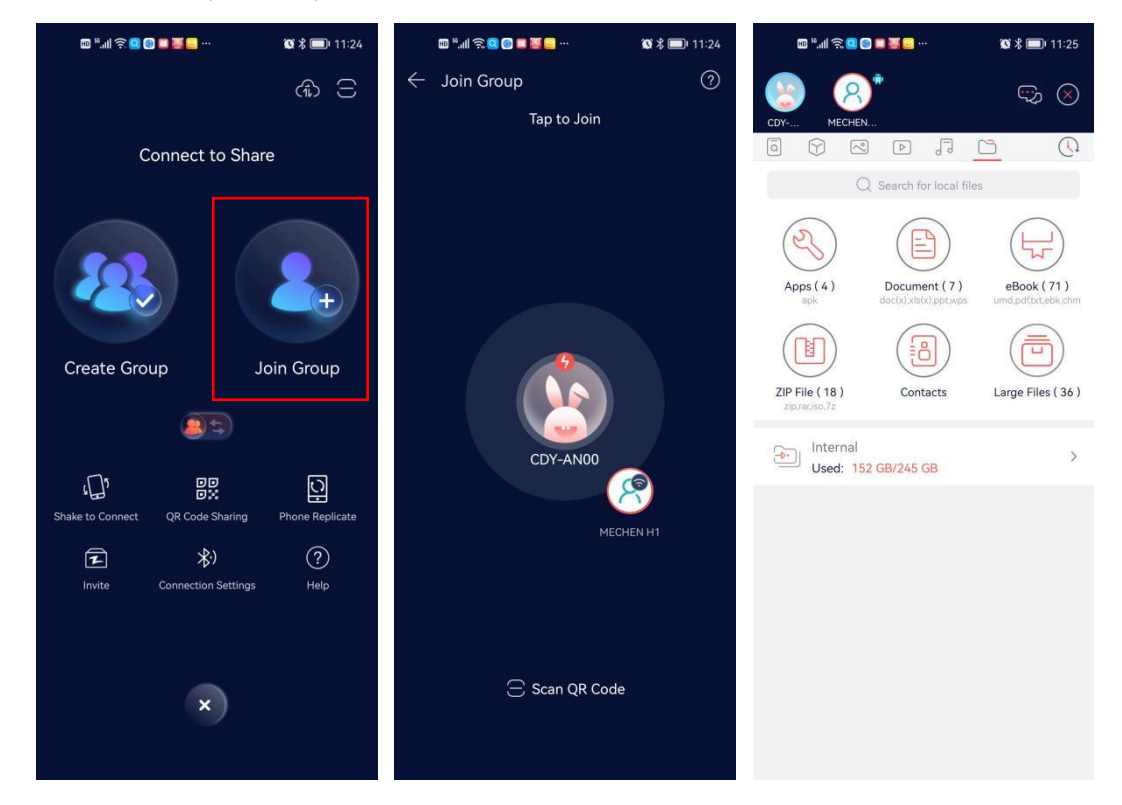

Conseils : En mode Créer un groupe/Rejoindre un groupe, plusieurs appareils sont autorisés à rejoindre le même

groupe pour transférer des fichiers entre eux.

#### • Pour IOS ios :

IOS étant un système à source fermée, la musique stockée sur l'iPhone ne peut pas être transférée directement sur le lecteur H1. Vous devez d'abord exporter la musique vers votre ordinateur depuis votre iPhone avec iTunes ou un autre logiciel tiers (tel que iTools), puis transférer vers le lecteur H1 depuis votre

ordinateur (veuillez vous référer à la section "Transfert depuis votre ordinateur"). \* Les photos et vidéos de l'application Photos peuvent être transférées directement sur le lecteur H1.

### <span id="page-16-0"></span>**MiniShare**

#### **Installez MiniShare sur votre smartphone**

- $\Omega$  Sélectionnez Inviter sur le MiniShare de MECHEN H1
- (2) Scannez le code QR avec votre smartphone

777

3 Ouvrez le lien avec le navigateur pour installer le MiniShare.

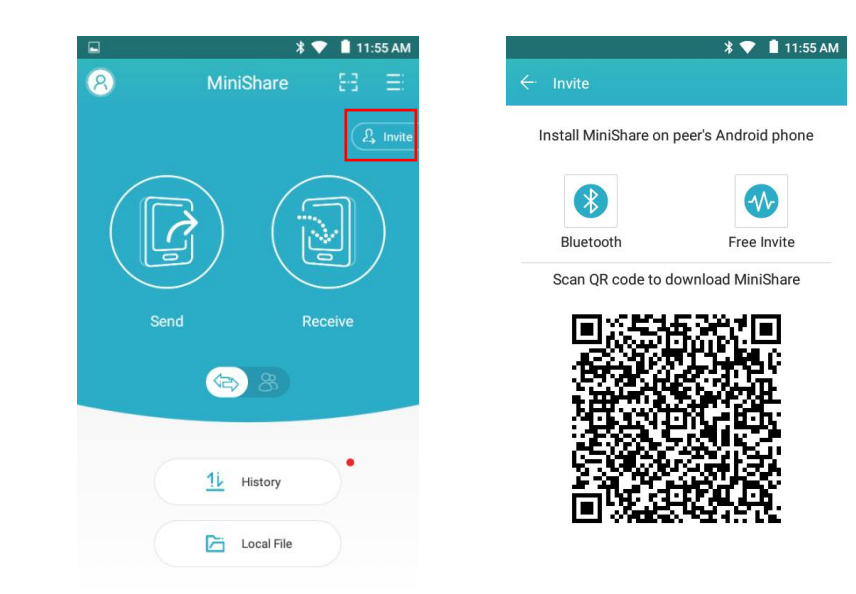

#### **Connaître l'interface principale de MiniShare**

777

Cliquez sur l'icône "MiniShare" sur le bureau du lecteur pour exécuter l'application MiniShare. Cette application est principalement utilisée pour le transfert de fichiers entre le smartphone et le lecteur MECHEN H1. Sur l'interface principale, vous pouvez voir les icônes de fonction suivantes.

1) -- Cliquez sur l'icône dans le coin supérieur gauche, vous pouvez faire dans la fenêtre pop-up : ① Modifier l'avatar de l'appareil : cliquez sur l'icône , puis cliquez sur le bouton "Modifier", puis sélectionnez "Sélectionner dans la galerie". Trouvez l'image cible dans la galerie et cliquez dessus (si nécessaire, si nécessaire, vous pouvez

ajustez la taille de la zone de détourage pour sélectionner une partie de l'image), puis cliquez sur le bouton ENREGISTRER

> $18.15$  $18-1$ Can modify system settings Can modify system settings MiniShare  $\odot$ MiniShare  $\Omega$  $\Box$ Allow modify system settings Allow modify system settings This per<br>settings ission allows an app to modify system This permission allows an app to modify system<br>settings.

dans le coin supérieur gauche.

/////

② Modifier le nom de l'appareil : Cliquez sur le nom de l'appareil par défaut ou sur le côté droit de l'avatar, saisissez

nouveau nom et cliquez sur OK

/////

\*Les avatars et noms personnalisés vous permettent de mieux identifier votre appareil dans le radar de recherche.

③ Nom du point d'accès Wi-Fi : Cliquez sur le bouton à droite de "Nom du point d'accès Wi-Fi avec un surnom" sous "Paramètres", vous pouvez changer le nom du point d'accès du d2B6ETUVDSEVOIEgx pardéfaut à votre

le surnom de l'appareil pour mieux identifier votre appareil.

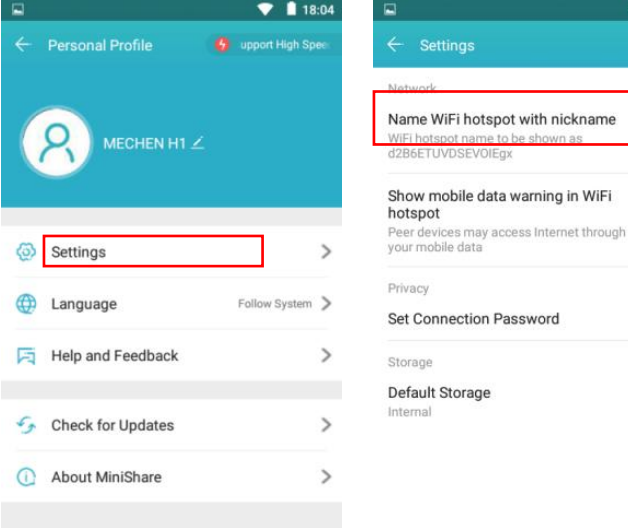

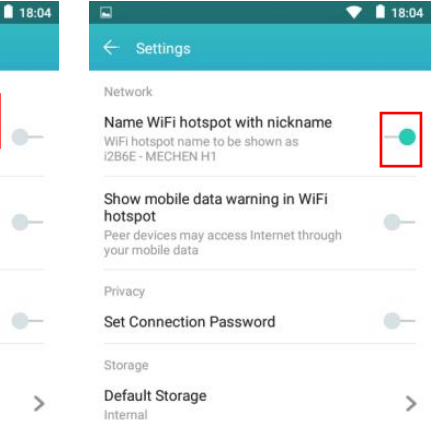

④ Définir le mot de passe de connexion : Cliquez sur le bouton à droite de "Définir le mot de passe de connexion" sous "Paramètres", et entrez le mot de passe alphanumérique à 8 caractères, puis cliquez sur OK. Cela oblige les autres à saisir le mot de passe lorsqu'ils souhaitent se connecter à Votemm in mot de passe de connexion.<br>
Cliquez sur le bouton à droite de "Définir le<br>
mot de passe de connexion" sous<br>
"Paramètres", et entrez le mot de passe<br>
alphanumérique à 8 caractères, puis cliquez<br>
sur OK. Cela oblig

le bouton > à droite de "Stockage par défaut" sous Paramètres, vous pouvez spécifier le stockage interne ou le stockage externe comme stockage par défaut pour la réception des fichiers.

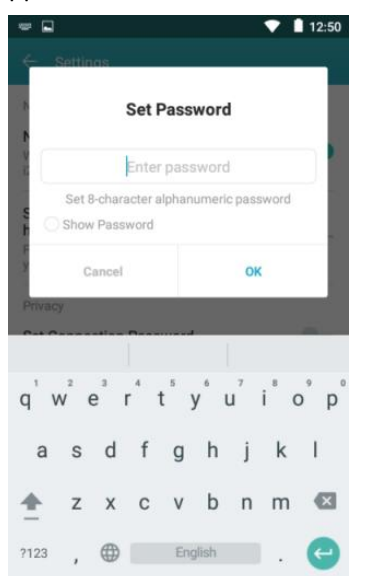

777

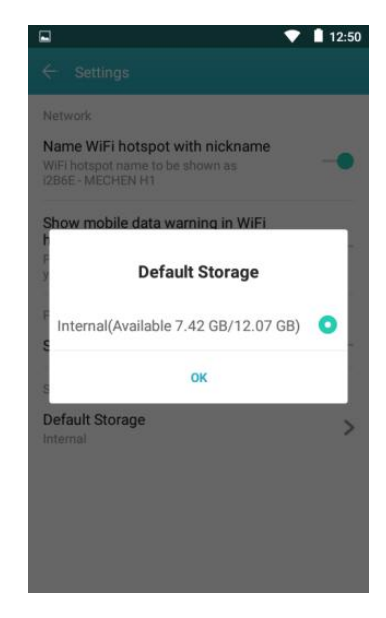

- 17 -

2) -- Cliquez sur l'icône dans le coin supérieur droit, vous pouvez obtenir différentes options de menu :

① Se connecter à Zapya - Vous guider sur la façon de vous connecter à un appareil Android/Appareil Apple/PC/Appareil Windows

/////

② Définir les options WiFi - Vous pouvez définir le type de WiFi utilisé pour établir la connexion en tant que WiFi Direct

ou WiFi Hotspot, et définissez un mot de passe pour le hotspot. Et vous pouvez également choisir si le canal WiFi est 5G ou 2.4G.

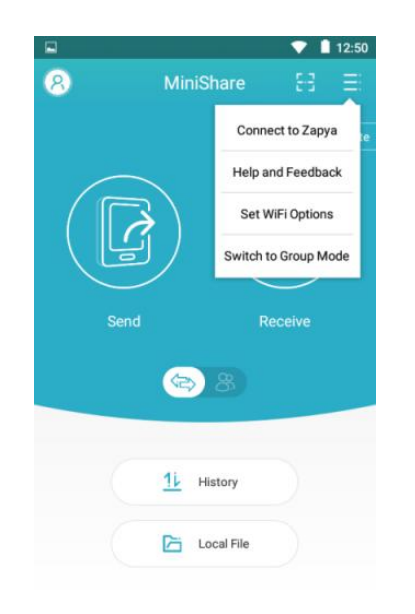

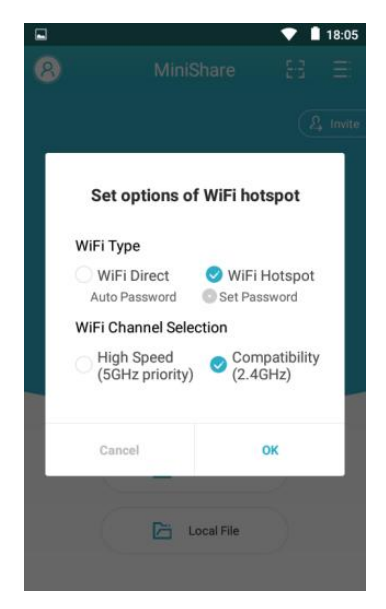

3) -- Cliquez sur l'icône ou au milieu de la fenêtre, vous pouvez basculer le mode de transfert de fichiers sur Envoyer/Recevoir (unidirectionnel) ou Groupe.

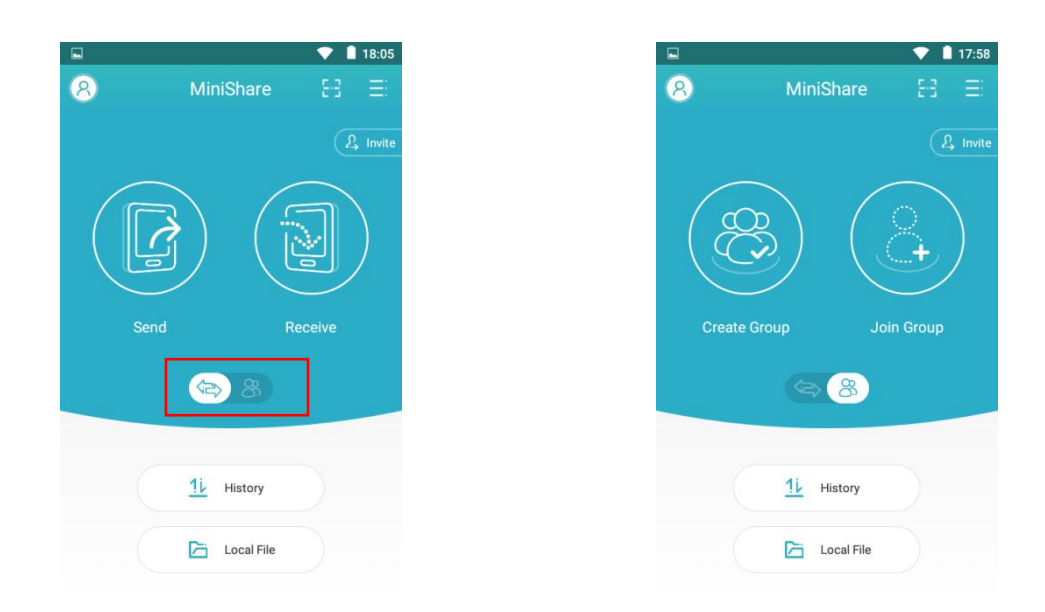

777

4) -- Cliquez sur le bouton "historique", vous pouvez afficher tous les enregistrements historiques d'envoi et de réception.

/////

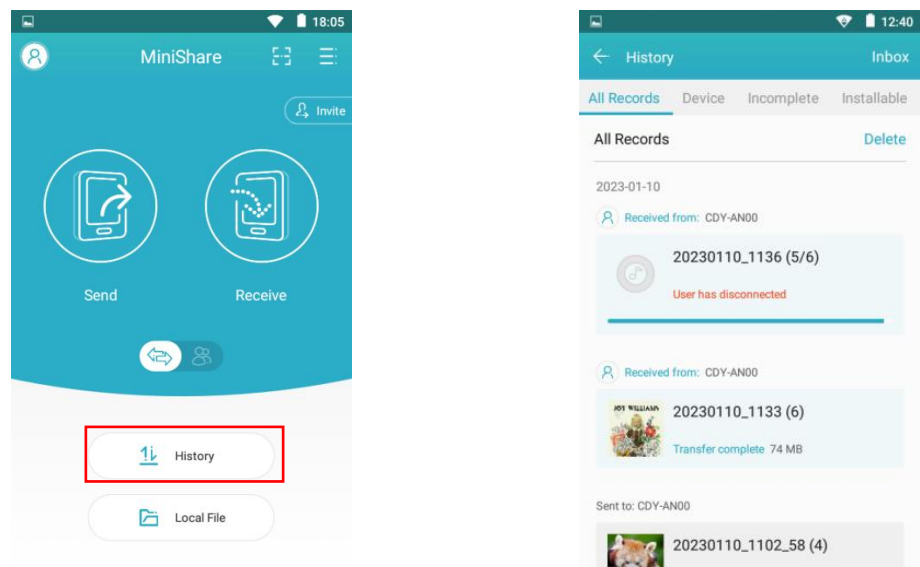

5) -- Cliquez sur le bouton « Fichier local », vous pouvez afficher les photos, les vidéos etla musique dans le dossier local.

Ici, vous pouvez également les partager rapidement avec des amis en suivant les étapes ci-dessous.

① Cliquez sur la case à cocher derrière le fichierpour sélectionner la photo/vidéo/audio qui doit être partagée.

② Cliquez ensuite sur le bouton "Partager" en bas de la fenêtre, un code QR apparaîtra et créera un groupe nommé d'après le nom de l'appareil.

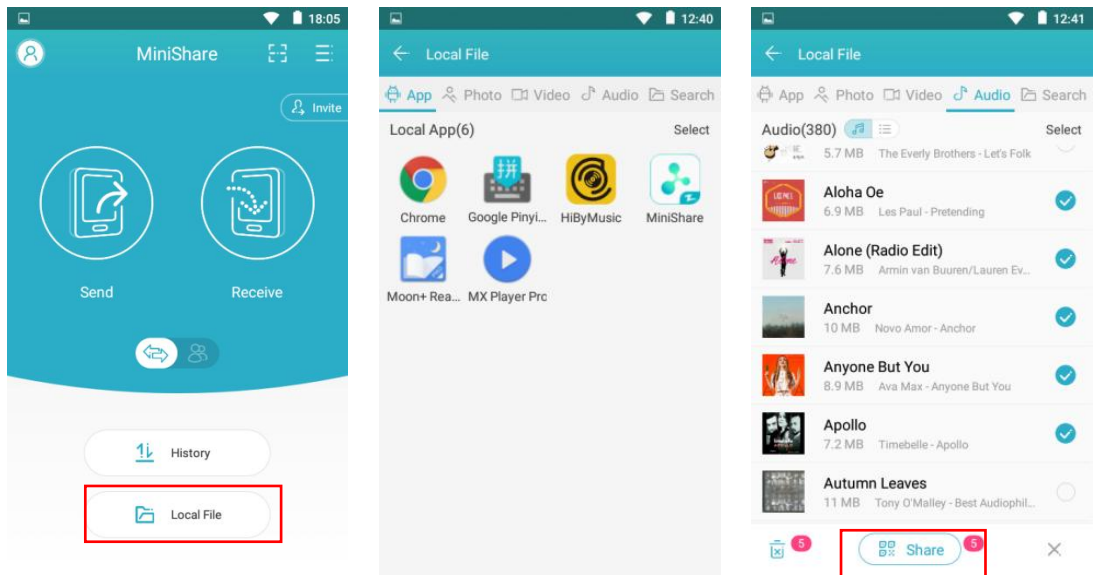

③ Ensuite, vous avez 2 façons d'établir une connexion pour transférer des fichiers.

**TITL** 

• Scannez le code QR : pour iPhone, veuillez installer et  $\leftarrow$  share File ouvrir l'application Zapya sur votre téléphone et scanner le QR code. Ensuite, cliquez sur "Aller aux paramètres" pour accéder aux paramètres WIFI de votre iPhone et définissez le WIFI actuellement connecté au point d'accès de H1 (si vous avez défini un mot de passe de point d'accès, il vous sera demandé de le saisir). Retournez ensuite à Zapya pour commencer le transfert; Pour les téléphones Android, veuillez installer et ouvrir l'application MiniShare sur votre téléphone et scanner le statifie de la substantion de la substantion d'Aleksheer to join group code QR. L'application commencera automatiquement à vers automorphiquement de la produit soit et du second mode transférer des fichiers.

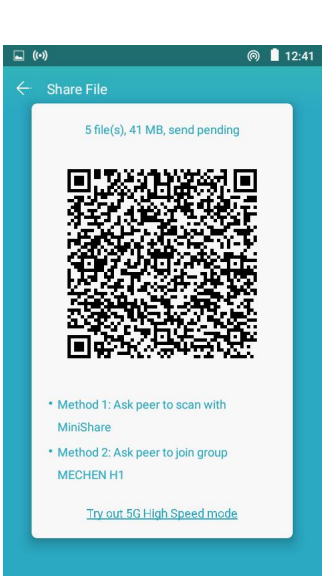

 $\bullet$ 

ω

 $\bullet$ 

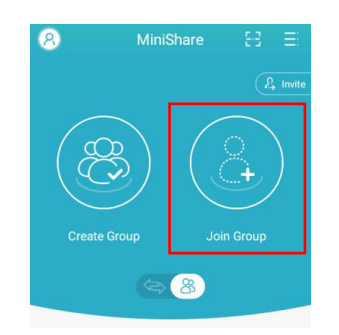

/////

Rejoindre le groupe : pour les téléphones Android, ouvrez MiniShare et cliquez sur l'icône pour passer en mode groupe, puis sélectionnez "Rejoindre le groupe", vous trouverez le groupe créé par le lecteur H1 dans le radar de recherche, cliquez dessus pour le rejoindre (si vous avez défini un mot de passe de point d'accès, il vous sera demandé de le saisir) et lancez le transfert.

#### **Cliquez sur le stockage de l'appareil pour afficher la liste des fichiers**

1. Nouveau dossier : Cliquez sur l'icône pour créer un nouveau dossier dans la liste.

2. Rechercher : Cliquez sur l'icône de recherche de fichier en saisissant une partie du nom du fichier.

3. Trier par : Cliquez sur l'icône Organiser les fichiers par Nom/Taille/Date/Type.

#### **Sélection et fonctionnalités de plusieurs dossiers/fichiers**

777

1. Sélection de plusieurs dossiers/fichiers : appuyez longuement sur le fichier ou le dossier Tout sélectionner / Tout désélectionner : Cliquez sur l'icône en haut à droite de la page.

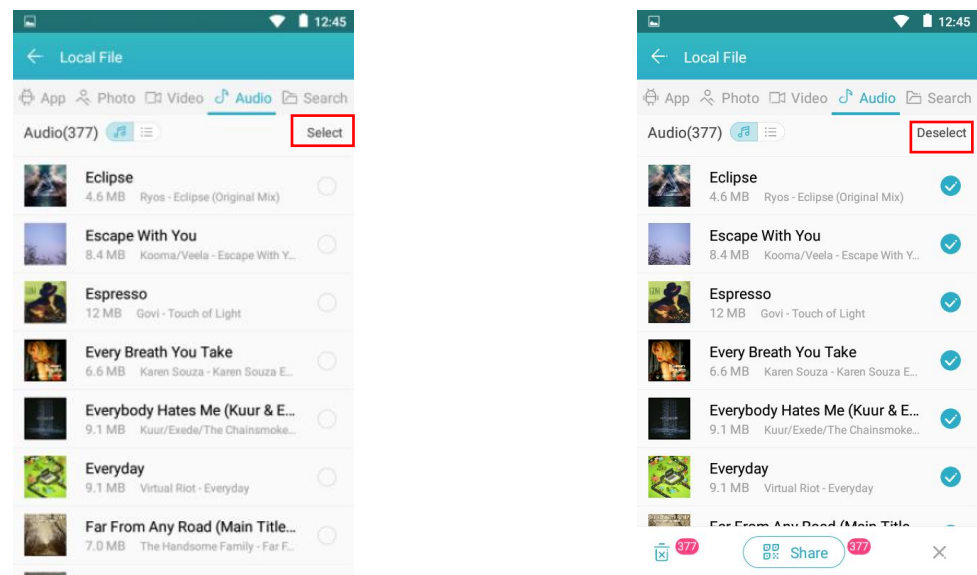

 $-20-$ 

Partager -- Cliquez sur l'icône en bas de la page pour partager avec d'autres appareils par MiniShare ou Bluetooth lorsque les fichiers sont sélectionnés (les dossiers ne peuvent pas être partagés par cette

/////

fonctionnalité mais les fichiers).

Supprimer -- Cliquez sur l'icône en bas de la page lorsque les fichiers sont sélectionnés.

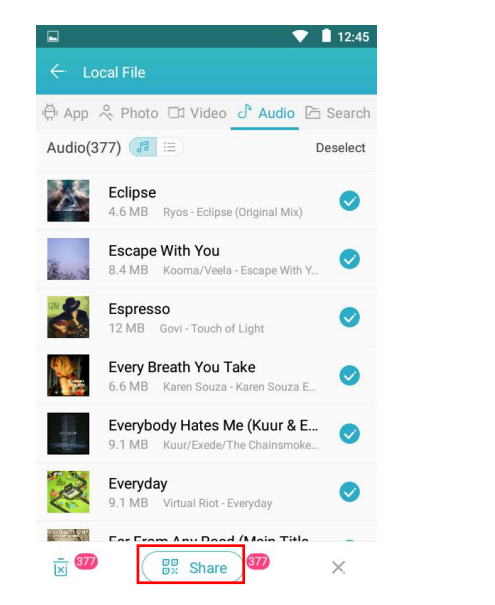

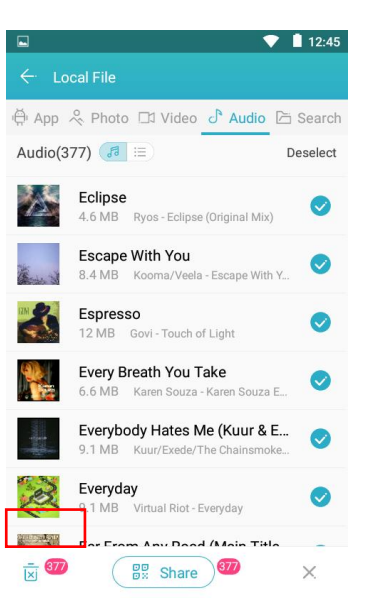

Renommer - Appuyez longuement sur le fichier et cliquez sur "Renommer" pour modifier le nom du fichier ou du dossier.

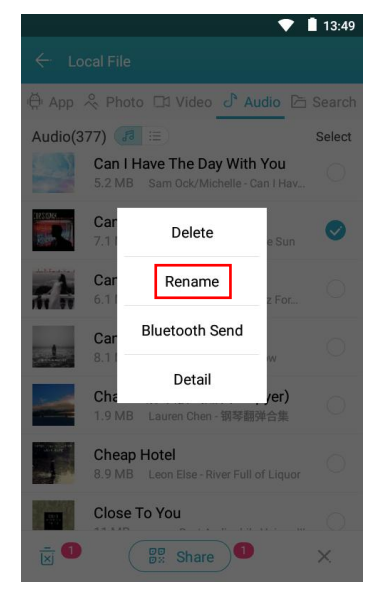

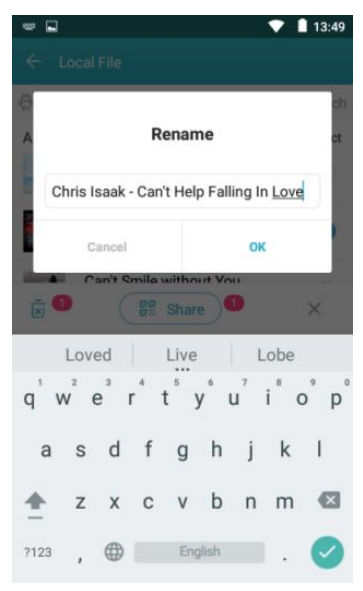

5) Détails : appuyez longuement sur le fichieret cliquez sur "Détail" pour revoir les détails du fichier ou du dossier.

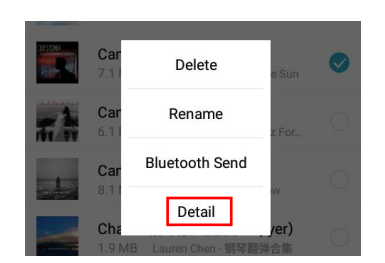

777

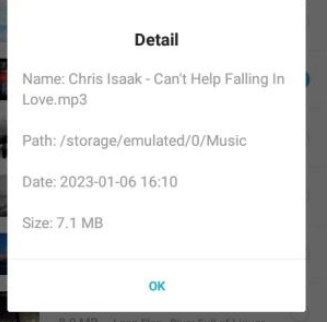

### <span id="page-23-0"></span>**Galerie**

#### **Comment zoomer ou dézoomer des photos ?**

/////

Le lecteur fournit la fonction de contrôle gestuel GMD, qui permet de zoomer sur l'image par un geste à 2 doigts.

### <span id="page-23-1"></span>**Livre électronique**

#### **Vous trouverez le sous-menu sous E-book.**

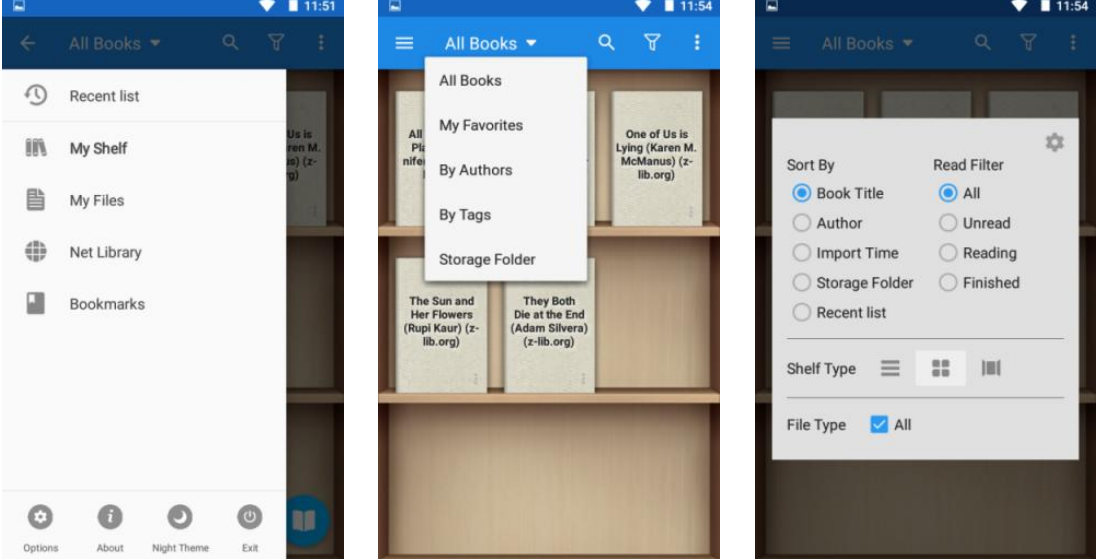

#### **Comment changer la couverture des livres?**

777

Appuyez sur l'icône et sélectionnez Définir la couverture par défaut.

Il y a 6 couvertures par défaut, vous pouvez également choisir des couvertures dans les arrière-plans et la galerie.

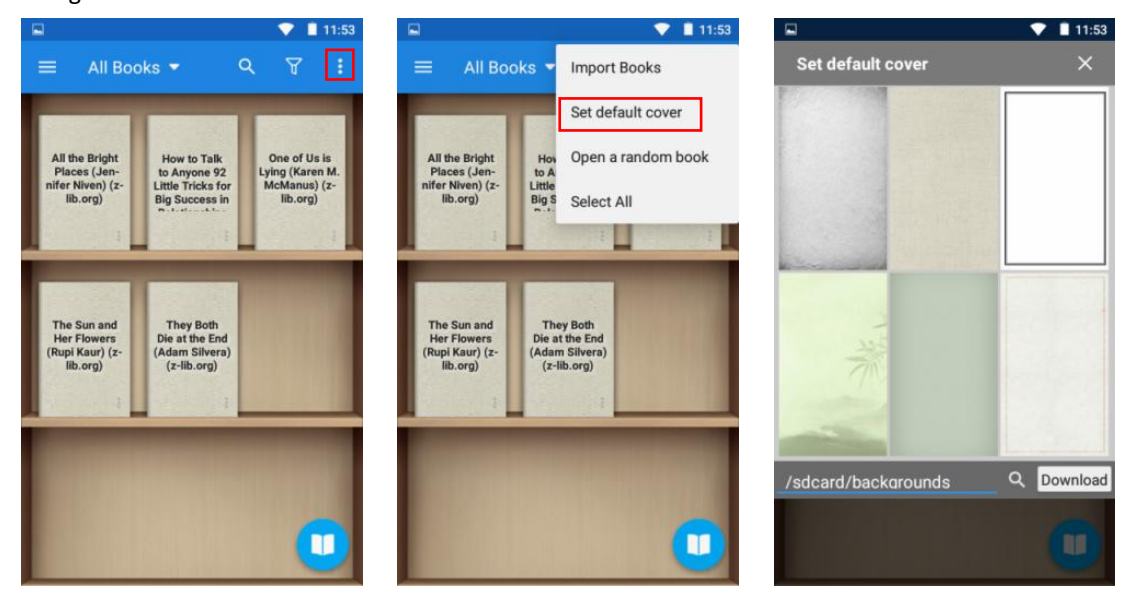

#### **Comment sélectionner du texte dans le livre à copier, annoter, surligner ou ajouter un traitement particulier ?**

Dans la page de lecture, appuyez longuement sur le texte cible, l'application fera apparaître une fenêtre d'options, vous pouvez faire :

- -- Ajouter une couleur d'arrière-plan au texte sélectionné
- -- Souligner le texte sélectionné

/////

- -- Ajouter barré au texte sélectionné
- -- Ajouter un soulignement ondulé au texte sélectionné
- ·Copier -- Copier le texte sélectionné
- · Mettre en surbrillance- Mettre en surbrillance le texte sélectionné
- ·Remarque -- Annoter le texte sélectionné
- ·Dictionnaire Aller au dictionnaire pour afficher le texte sélectionné.

·Plus -- Orateur/Partager/Rechercher/Traduire/Wikipedia/Google/Histoire/Personnaliser pour le texte sélectionné.

#### **Conseils:**

• Vous pouvez modifier la plage du texte that's that's that. "And what's good with Peck?" sélectionné en faisant glisser le curseur.

• Vous pouvez cliquer sur le bloc de couleur pour changer la couleur prédéfinie.

• Pour annuler le traitement de texte ci-dessus, what I'm seeing.

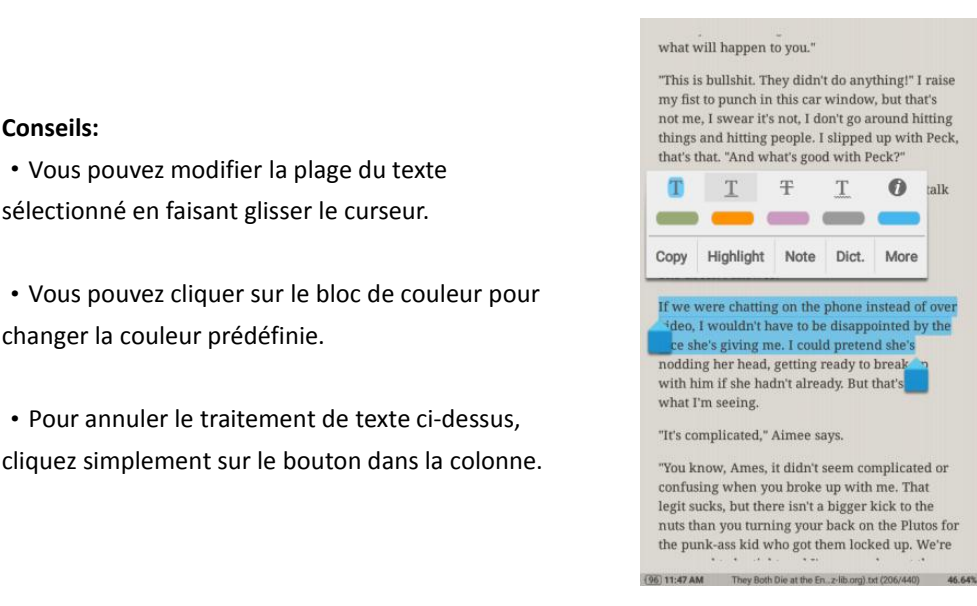

#### **Puis-je localiser rapidement un chapitre ou une page du livre ?**

Oui c'est le cas. Vous pouvez le faire des manières suivantes :

777

1) Cliquez sur la zone Options de la page pour déclencher la barre de lecture, puis faites glisser la barre de progression de la lecture vers la position cible, ou cliquez sur < > pour sauter page par page ou chapitre par chapitre.

2) Cliquez sur l'icône de la barre de lecture, puis cliquez pour sélectionner le chapitre cible ou le signet (si disponible)

### <span id="page-24-0"></span>**Magnétophone**

#### **Comment supprimer/supprimer dans les fichiers d'enregistrement par lots ?**

Veuillez appuyer sur l'icône pour ouvrir la liste des enregistrements et appuyez longuement sur n'importe quel enregistrement pour activer la case à cocher. Sélectionnez tous les enregistrements à supprimer, puis cliquez sur l'icône  $\overline{m}$  en bas pour les supprimer tous.

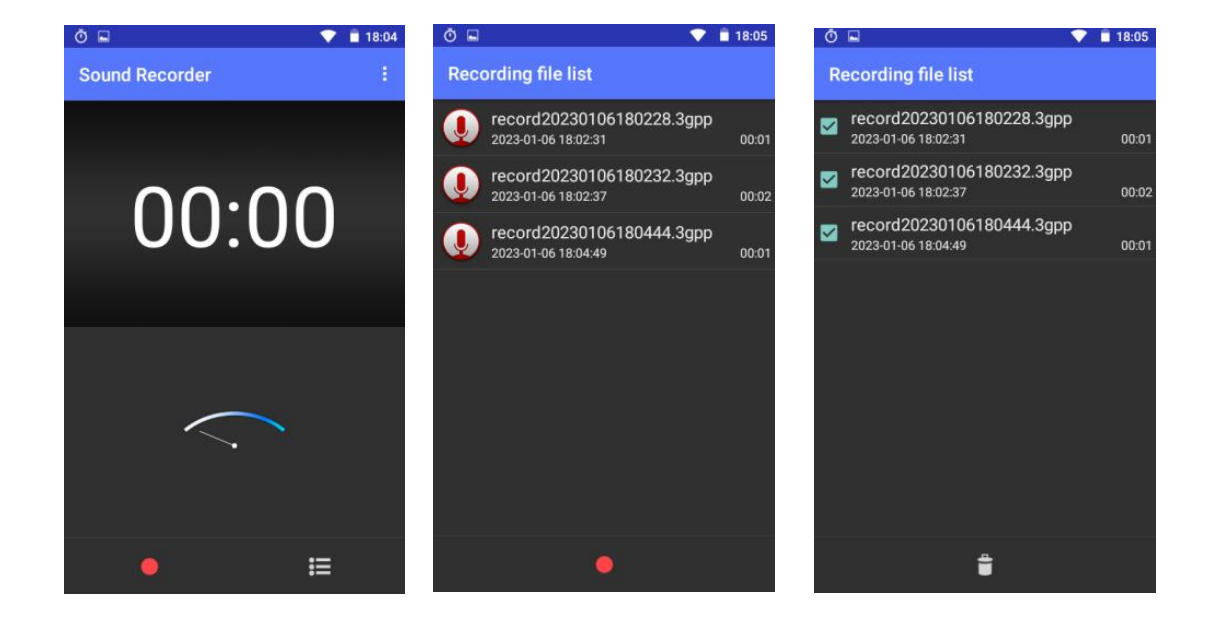

#### **Comment régler le mode d'enregistrement et la qualité de la voix ?**

/////

Veuillez appuyer sur l'icône en  $\Box$  O Meeting haut à droite et sélectionner le mode d'enregistrement et la qualité de la voix comme vous le souhaitez.

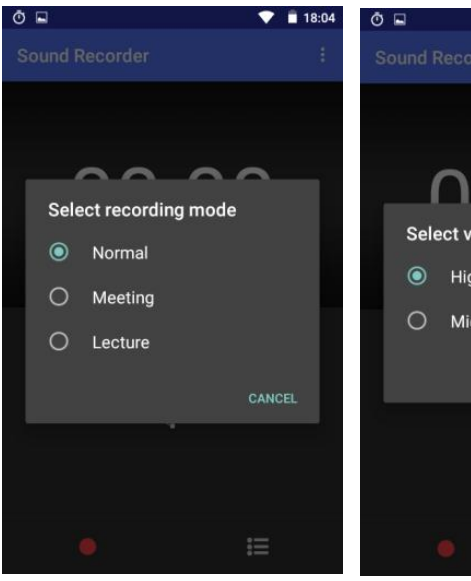

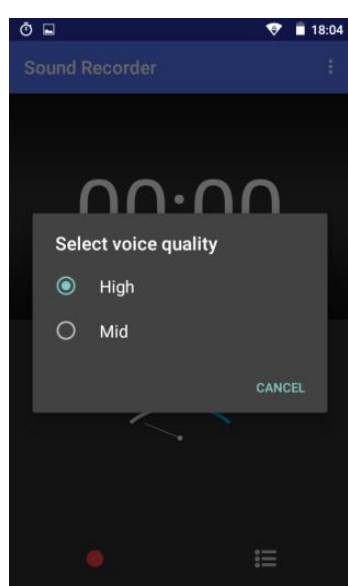

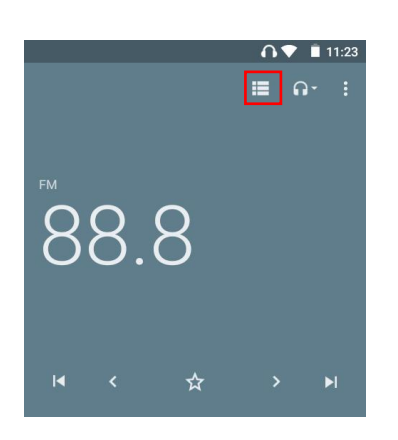

777 T

### <span id="page-25-0"></span>**Radio FM**

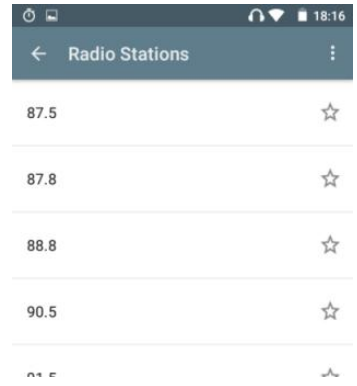

Appuyez sur l'icône pour vérifier toutes les stations de radio.

Appuyez sur le bouton pour sélectionner la lecture de la radio fm à partir d'un écouteur ou d'un haut-parleur.

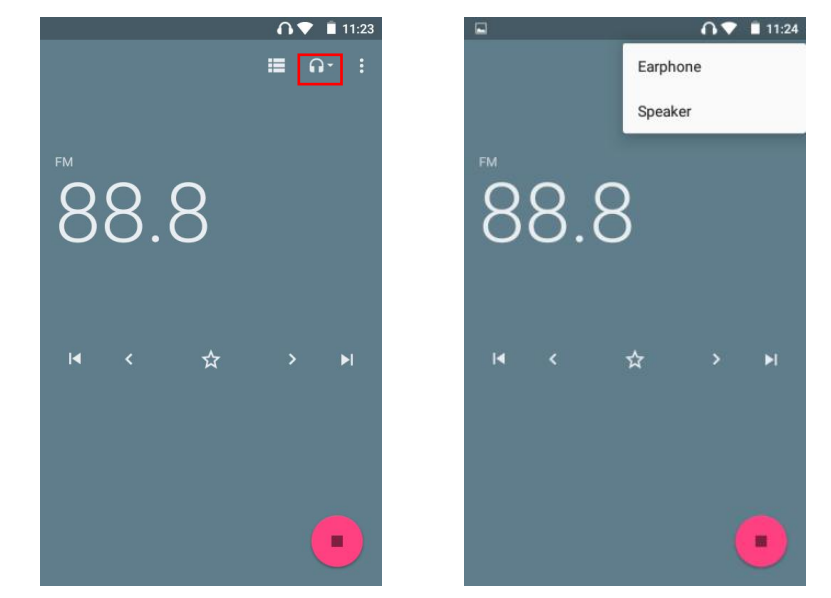

Appuyez sur le bouton pour démarrer l'enregistrement de la radio fm.

/////

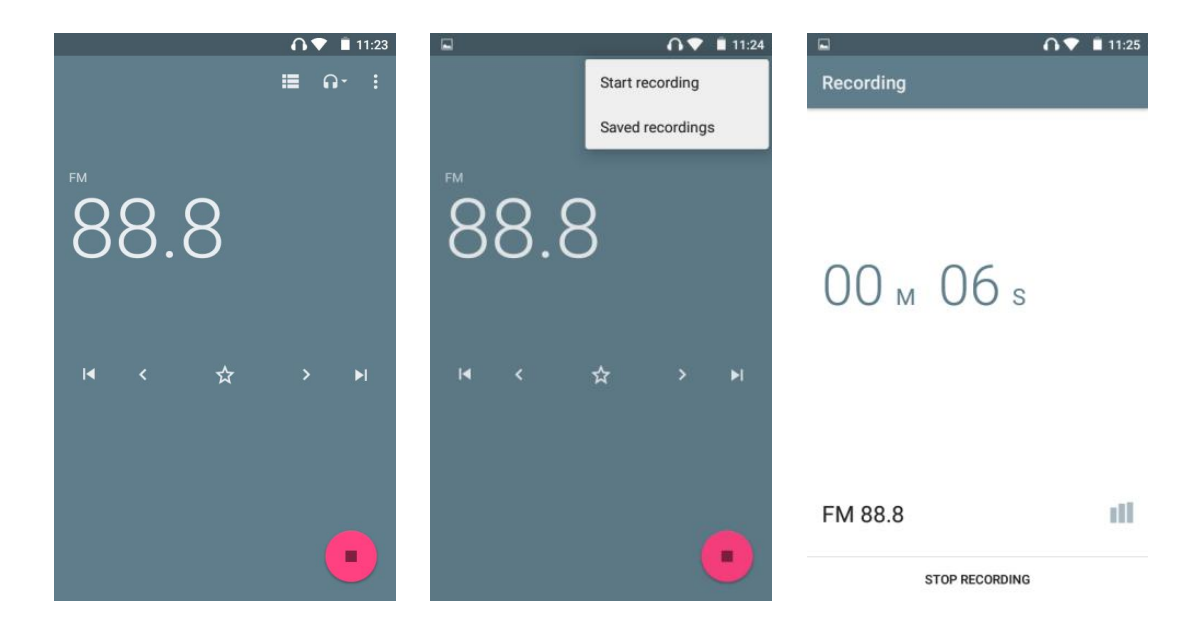

Appuyez sur le bouton > pour passer à la station suivante par fréquence 0,1. Et appuyez sur le bouton  $\blacktriangleright$  pour passer à la station suivante.

**TITL** 

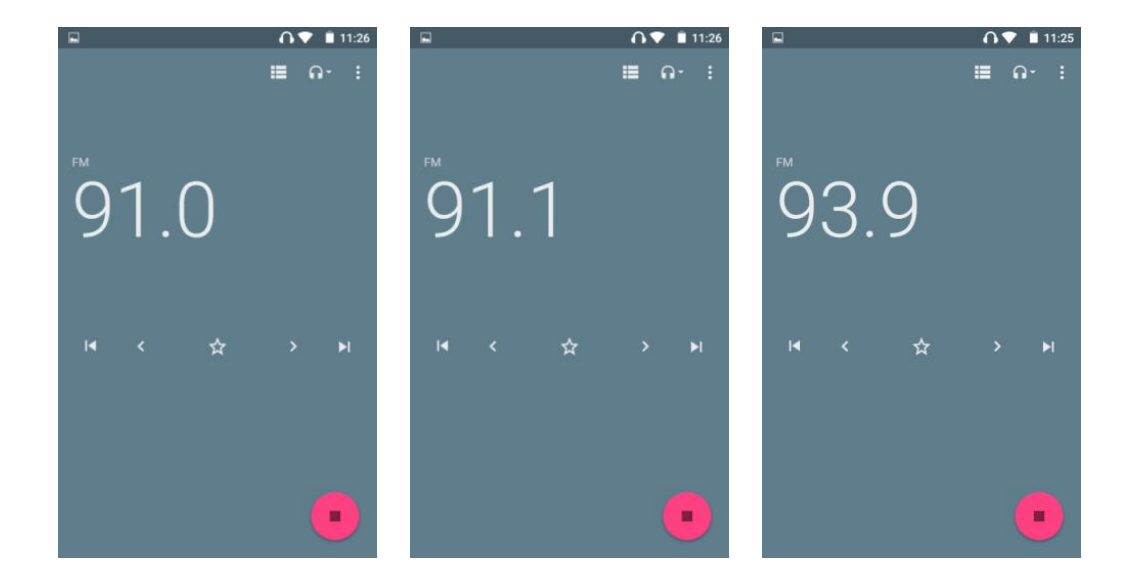

#### **Puis-je modifier le nom de ma chaîne préférée ?**

Oui. Lorsque vous cliquez sur l'icône pour marquer la chaîne comme favorite, cliquez sur l'icône dans la fenêtre contextuelle et sélectionnez « Renommer », puis saisissez un nom et enregistrez.

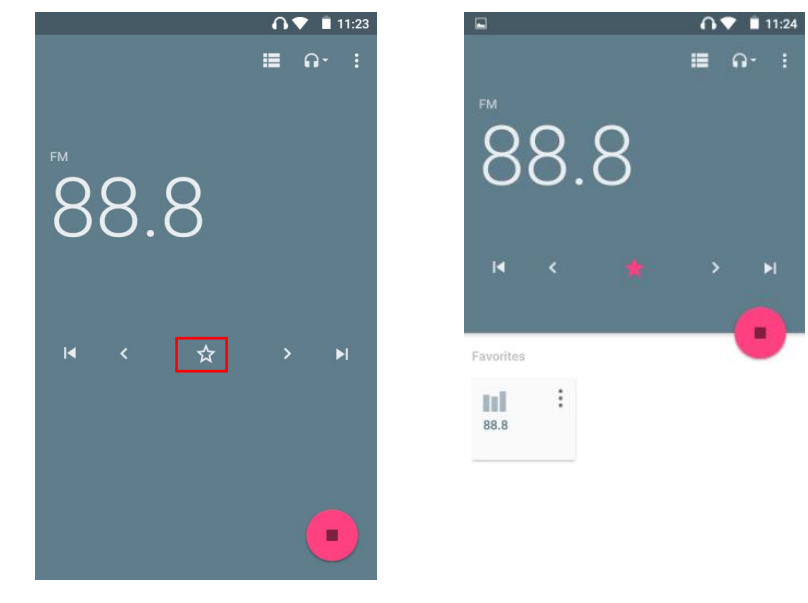

### <span id="page-27-0"></span>**Horloge**

4 modules liés à l'horloge ici : ALARM, CLOCK, TIMER, STOPWATCH

777 T

#### 1) ALARME

/////

① Ajouter une nouvelle alarme :

Cliquez sur l'icône en bas de la fenêtre, elle sautera au cadran "HH" par défaut, déplacez l'aiguille des heures sur le cadran vers la position cible avec votre doigt et relâchez. Ensuite, il sera automatiquement

- 26 -

passez au cadran "MM", déplacez l'aiguille des minutes vers la position cible de la même manière et relâchez. Cliquez ensuite pour sélectionner AM ou PM, puis cliquez sur"OK".

- \* Cliquez sur le champ HH: MM au-dessus du cadran pour revenir au réglage de lecture.<br>\* Si vous préférez la saisie au clavier, cliquez sur l'icône en bas à gauche.
- 

/////

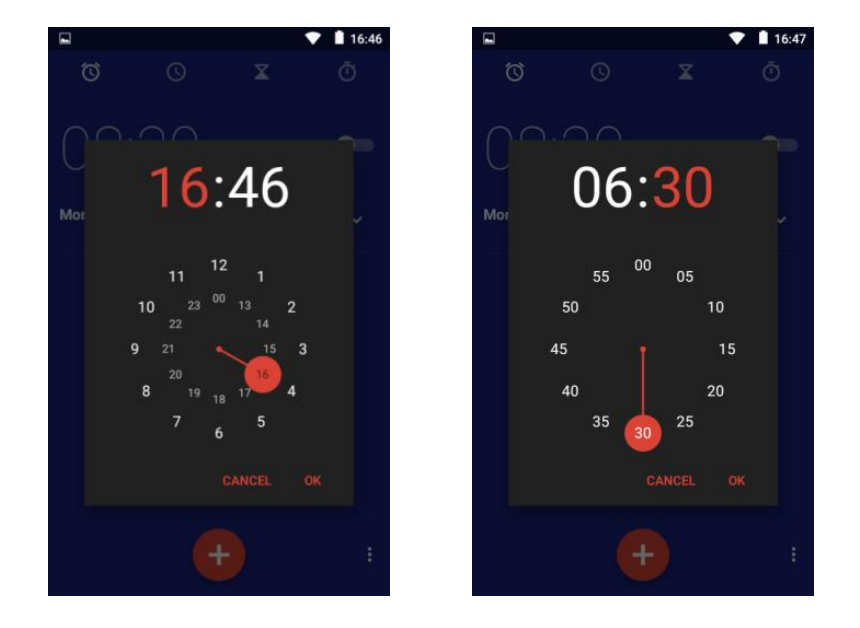

② Ajouter la date de répétition/le césium/l'étiquette pour le réveil Cliquez sur le bouton sous un réveil pour développer l'élément de réglage :

·Répéter --Cochez l'option "Répéter", puis cliquez sur les jours de la semaine qui n'ont pas besoin d'être répétés pour annuler la répétition.

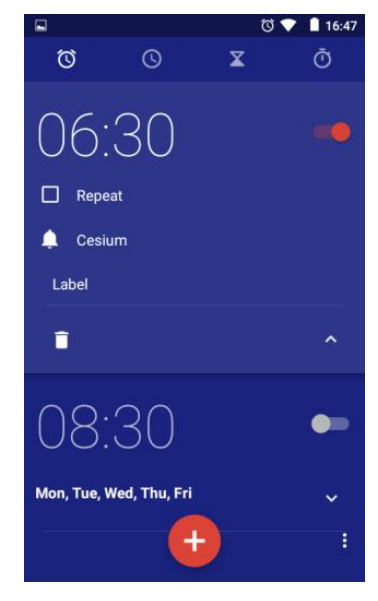

777

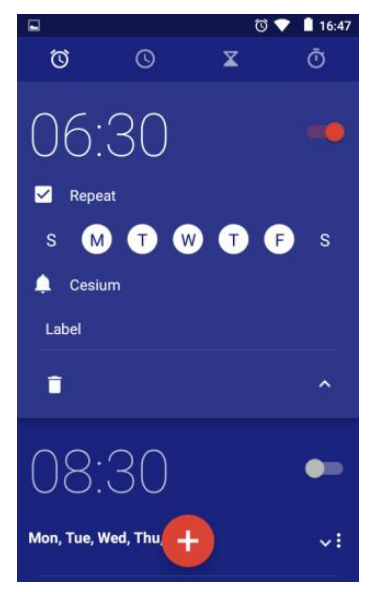

réveil. · Par défaut (césium) - Cliquez dessus, puis sélectionnez celui que vous aimez dans la bibliothèque de sonneries contextuelles.

/////

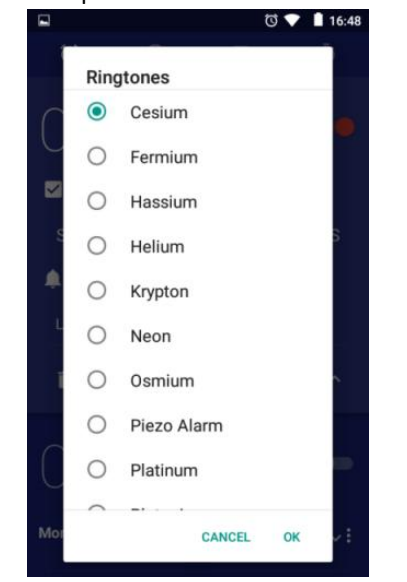

· Étiquette -- Cliquez sur "Étiquette" et entrez le texte de l'étiquette, cliquez sur "ok". Il est généralement utilisé pour indiquer le but du

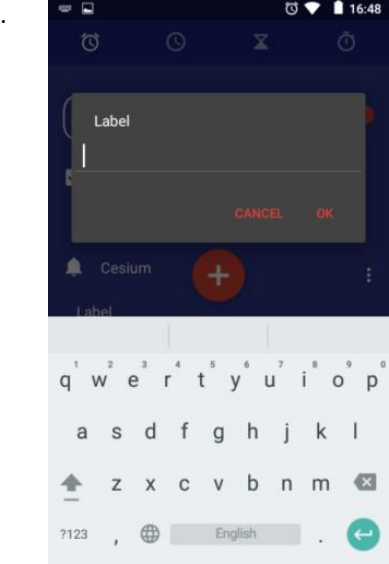

• Supprimer – Cliquez  $\bar{p}$  pour supprimer le réveil actuel.

#### ③ Activer/Désactiver le réveil

Cliquez sur le bouton sur le côté droit du réveil pour activer/désactiver le réveil ;

#### ④ Plus de paramètres

Cliquez sur l'icône dans le coin supérieur droit de la fenêtre et sélectionnez "Paramètres", vous pouvez obtenir plus

paramètres d'alarme, tels que le style, le fuseau horaire du domicile, le volume de l'alarme, la durée de la répétition, etc.

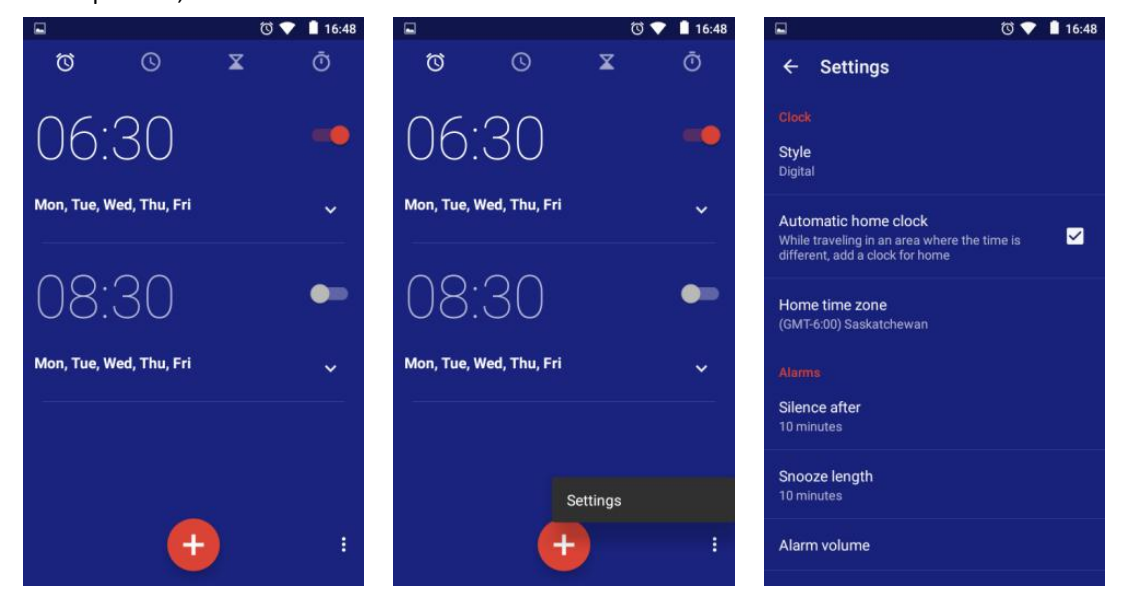

#### 2) HORLOGE

Ici, vous pouvez ajouter des fuseaux horaires pour plusieurs villes et les faire apparaître dans la fenêtre. Cliquez sur l'icône en bas, puis sélectionnez la ville que vous souhaitez afficher.

777

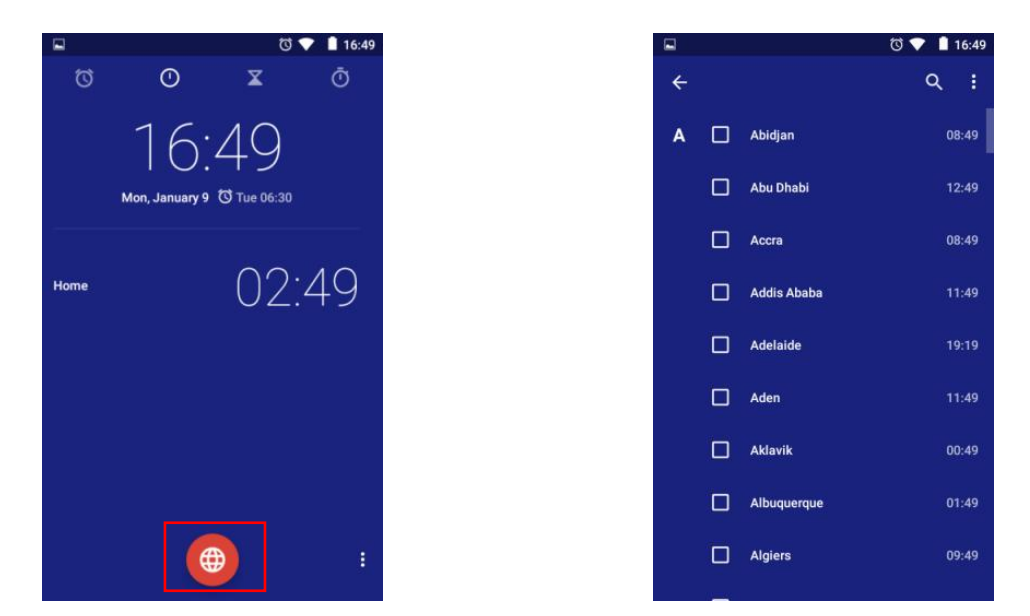

Astuces : vous pouvez trouver la ville cible en faisant défiler l'écran ou le bouton de recherche. La liste des fuseaux horaires est triée par ordre alphabétique par défaut. Vous pouvez également cliquer sur l'icône dans le coin supérieur droit et sélectionner Trier par heure.

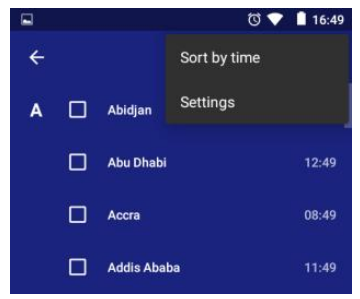

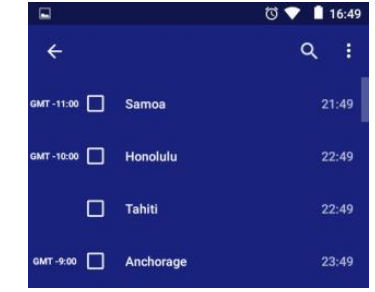

#### 4) MINUTEUR

/////

① Ajouter une nouvelle minuterie

Cliquez sur le numéro dans le cadran numérique pour régler l'heure de la minuterie, puis cliquez sur pour démarrer. Cliquez sur l'icône en bas <sup>à</sup> droite pour ajouter

777 T

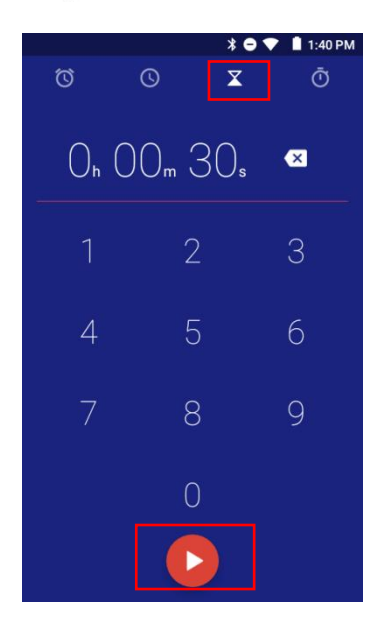

et exécuter plusieurs minuteries.

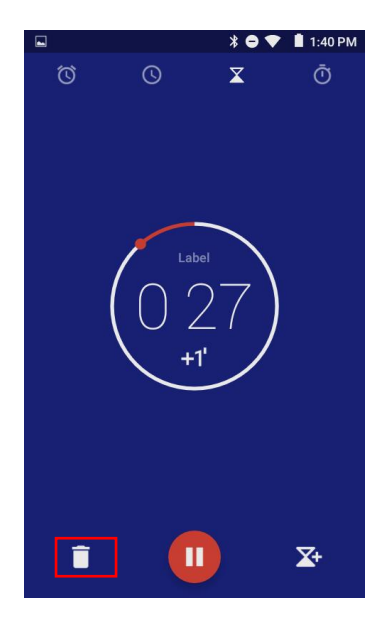

- 29 -

#### ② Étiquetez une minuterie

/////

Cliquez sur la balise "Label" au-dessus d'une minuterie pour ajouter une étiquette à la

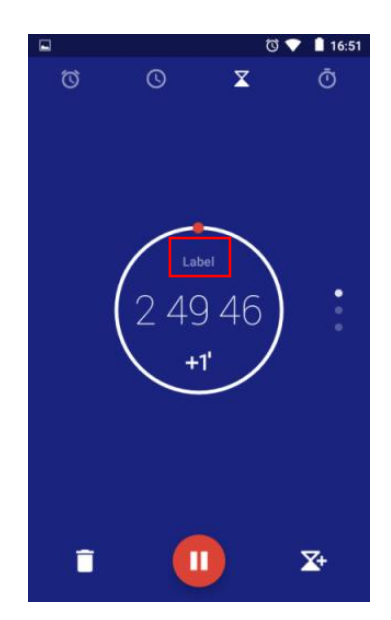

2 Étiquetez une minuterie (3) Augmenter la durée de la minuterie<br>Cliquez sur la balise "Label" au-dessus d'une pour une minuterie en cours d'exécution,<br>minuterie pour ajouter une étiquette à la cliquez sur le bouton "+1" a Pour une minuterie en cours d'exécution, cliquez sur le bouton "+1" au milieu de la minuterie pour lui ajouter 1 minute à chaque fois.

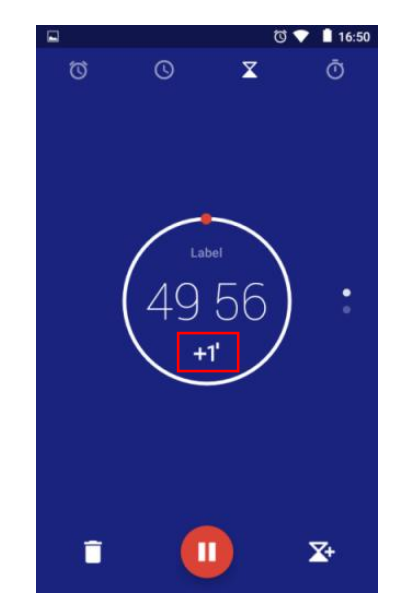

④ Mettre en pause ou reprendre le chronométrage

Cliquez sur le bouton  $\odot$  au milieu en bas pour mettre le chronomètre en pause ou le reprendre.

#### ⑤ Réinitialiser une minuterie

Pour le minuteur en pause, cliquez 'O en bas du minuteur pour revenir à l'état initial et redémarrez le chronomètre en appuyant sur le bouton  $\odot$ .

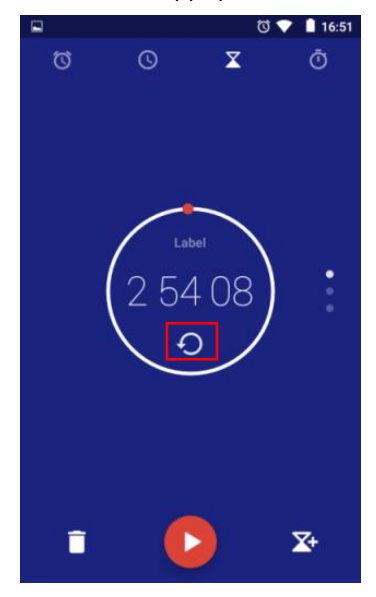

777

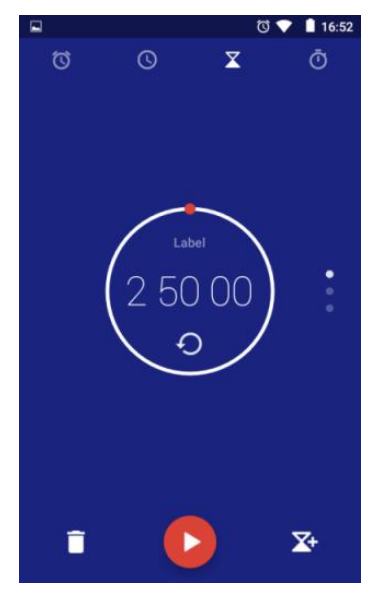

⑥ Supprimer la minuterie

Cliquez sur le bouton  $\hat{a}$  dans le coin inférieur gauche pour supprimer la minuterie actuelle.

#### 4) CHRONOMÈTRE

① Démarrer / Arrêter le chronomètre : Cliquez sur le bouton (▶) pour démarrer ou mettre en pause le chronomètre.

② Enregistrer un point dans le temps : pendant la course, chaque fois que vous cliquez sur la touche "LAP" dans le coin inférieur gauche, un point dans le temps sera enregistré.

3 Réinitialiser le chronomètre : Cliquez sur la touche 'O dans le coin inférieur gauche du chronomètre arrêté pour réinitialiser le chronomètre.

/////

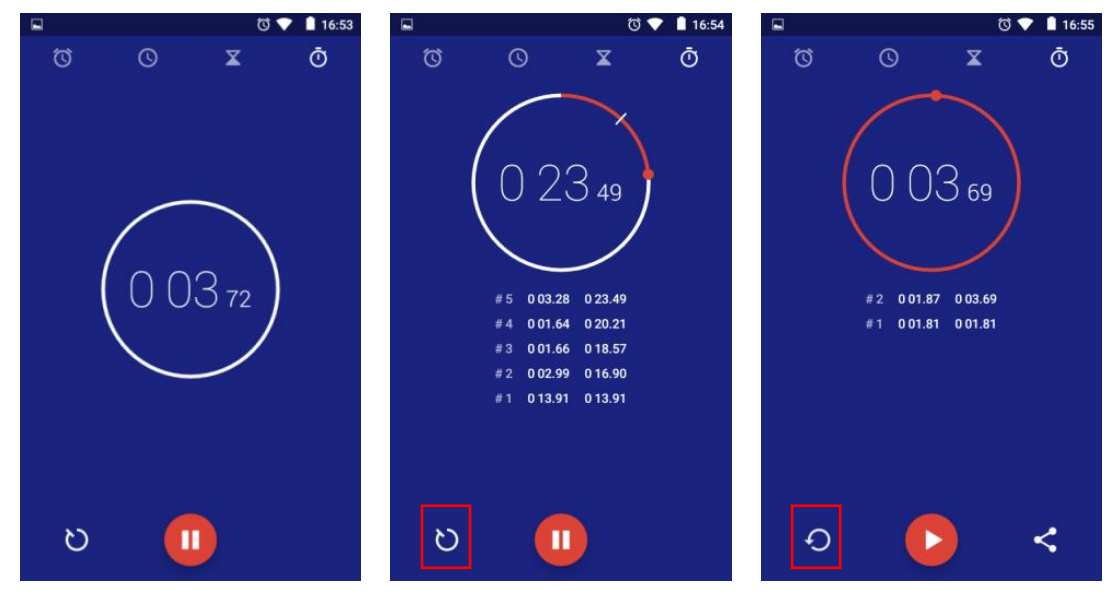

### <span id="page-32-0"></span>**Calendrier**

Dans la page calendrier, les fonctions fournies ci-dessous :

777

1) Changer l'affichage du calendrier : Cliquez sur l'icône en haut de la page pour basculer l'affichage vers Jour, Semaine, Mois et Agenda.

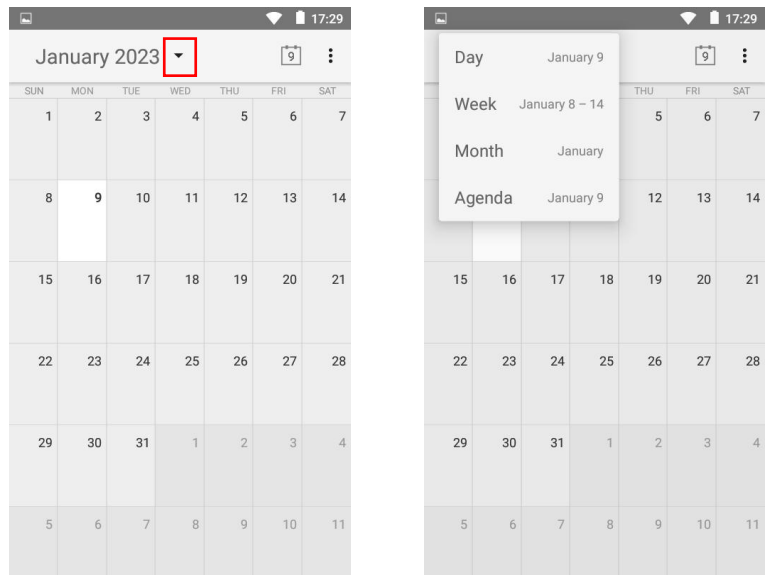

2) Ajouter un nouvel événement : Cliquez sur l'icône dans le coin supérieur droit, sélectionnez "Nouvel événement", entrez le nom de l'événement, le lieu, la période, le fuseau horaire, le rappel et d'autres informations, puis cliquez sur le bouton "TERMINÉ". Une fois l'événement créé, la date associée à l'événement sera marquée d'un surlignement.

/////

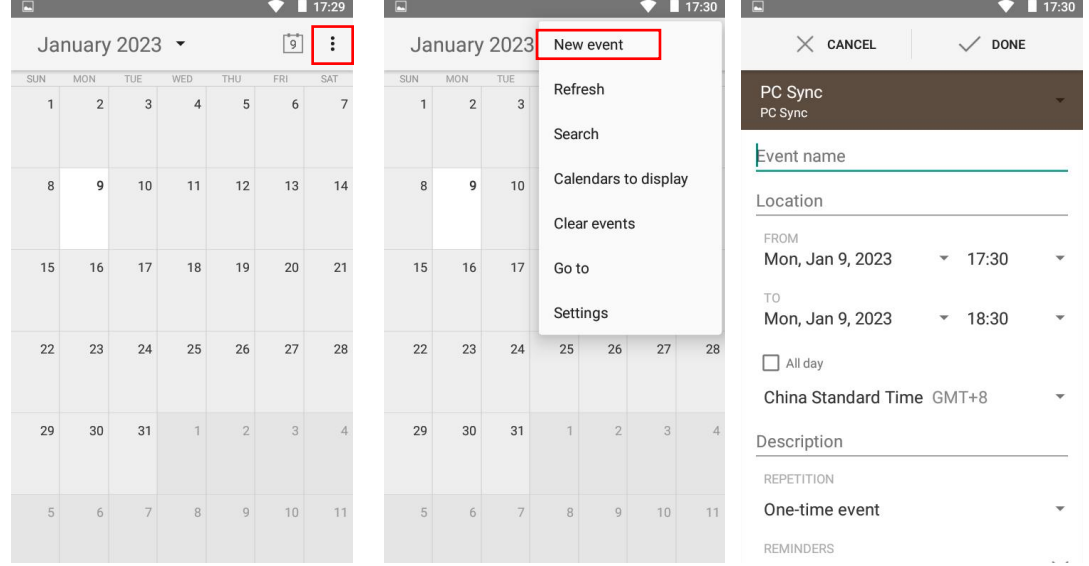

3) Effacer les événements : Cliquez sur l'icône dans le coin supérieur droit, sélectionnez « Effacer les événements », sélectionnez le compte (par défaut, PC Sync) qui doit supprimer l'événement, puis cliquez sur « OK ». Tous les événements de la sélection compte sera supprimé.<br>4) Rechercher des événements : cliquez sur l'icône dans le coin supérieur droit, sélectionnez

"Rechercher" et saisissez le mot-clé de l'événement en cliquant sur .

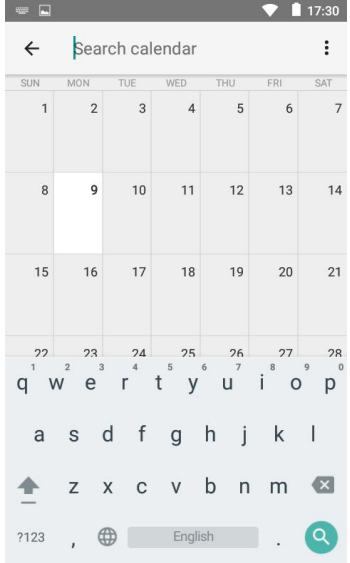

**TITL** 

### <span id="page-34-0"></span>**Mise à jour du firmware**

Ouvrez et décompressez le package compressé de l'outil de mise à niveau.

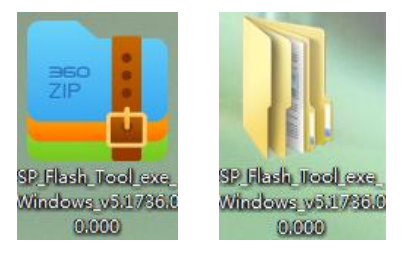

/////

Après le déballage, ouvrez le dossier et sélectionnez l'application flash\_tool

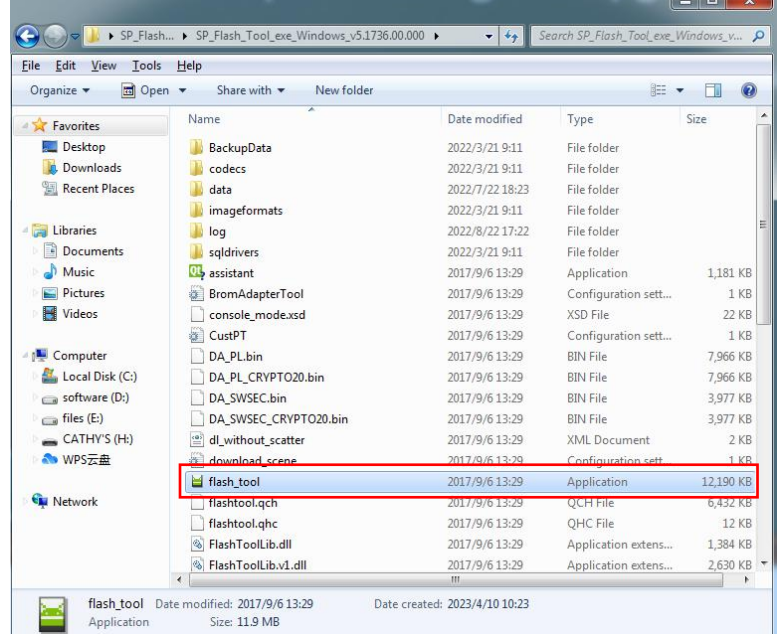

Choisissez Télécharger l'agent, sélectionnez MTK\_AllInOne.DA.bin

**TITL** 

SP\_Flash\_Tool\_exe\_Windows\_v5.1736.00.000\SP\_Flash\_Tool\_exe\_Windows\_v5.1736.00.000\MT K\_AllInOne\_DA.bin

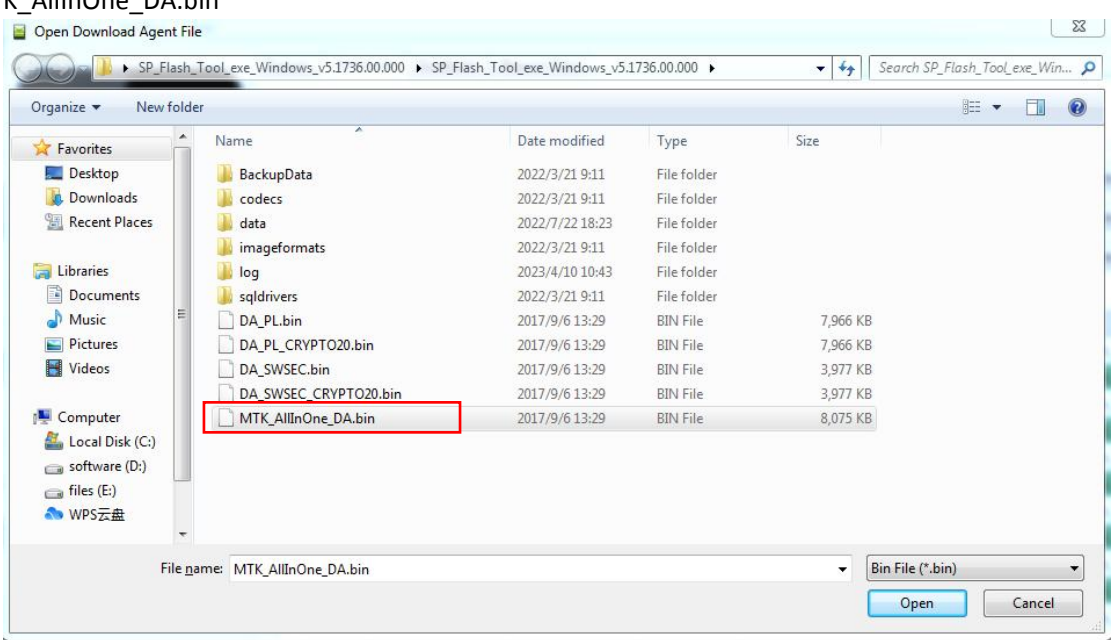

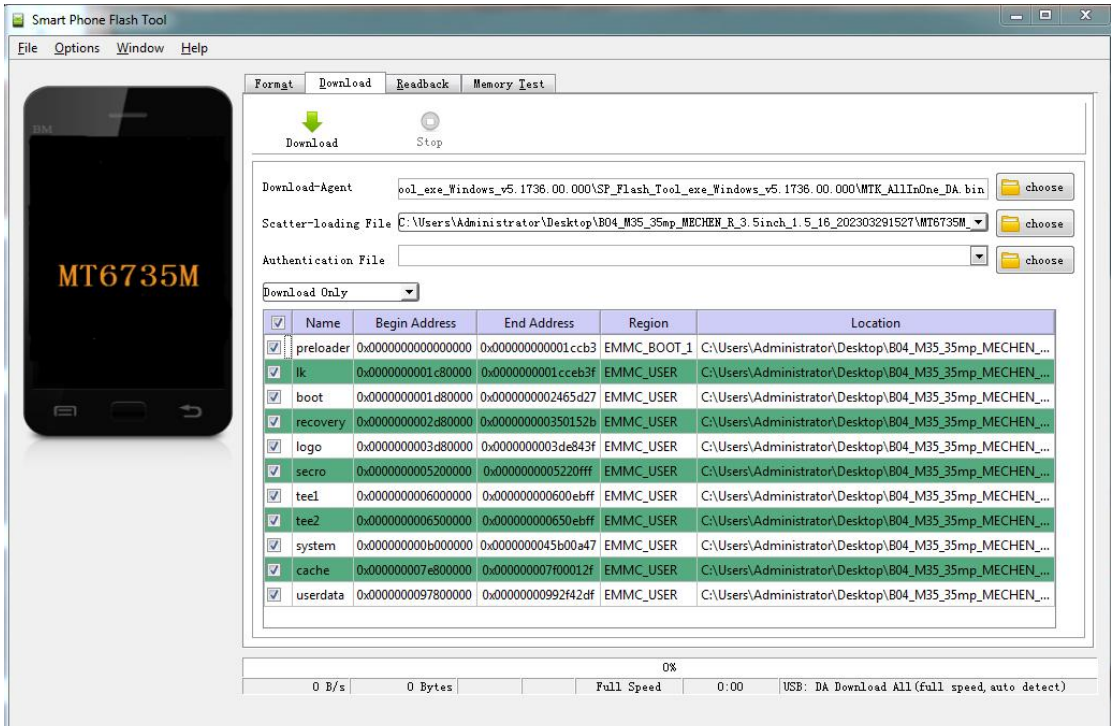

Déballez le micrologiciel.

//////

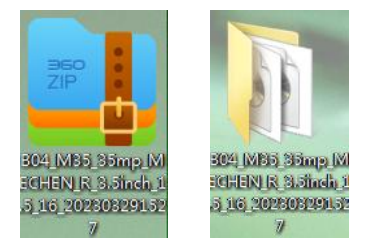

Choisissez le fichier de chargement Scatter **MT6735M\_Android\_scatter** dans

#### **B04\_M35\_35mp\_MECHEN\_R\_3.5inch\_1.5\_16\_202303291527**

WI

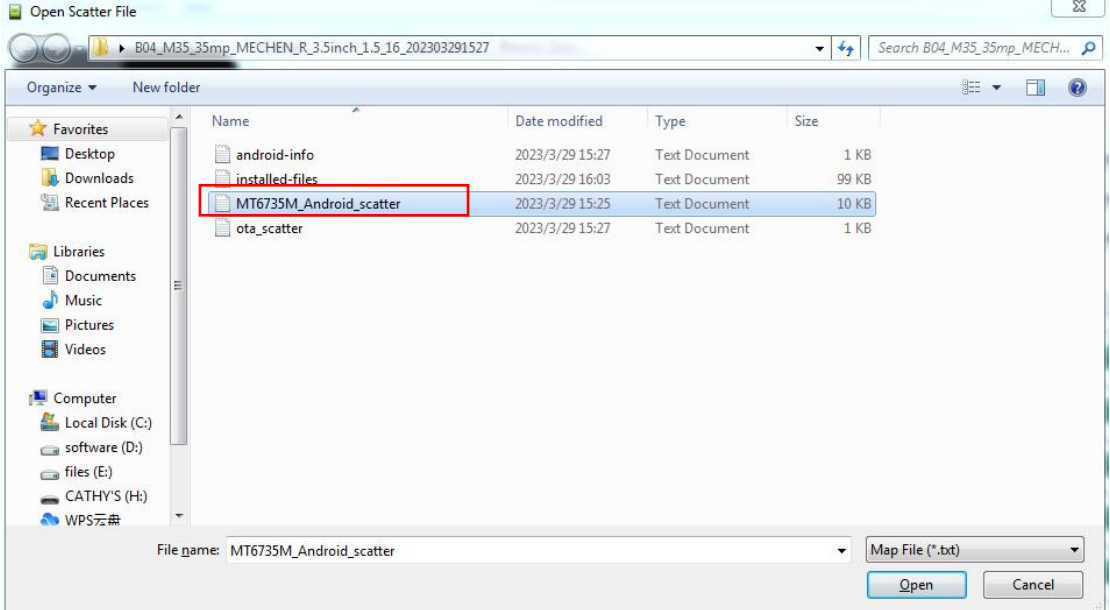

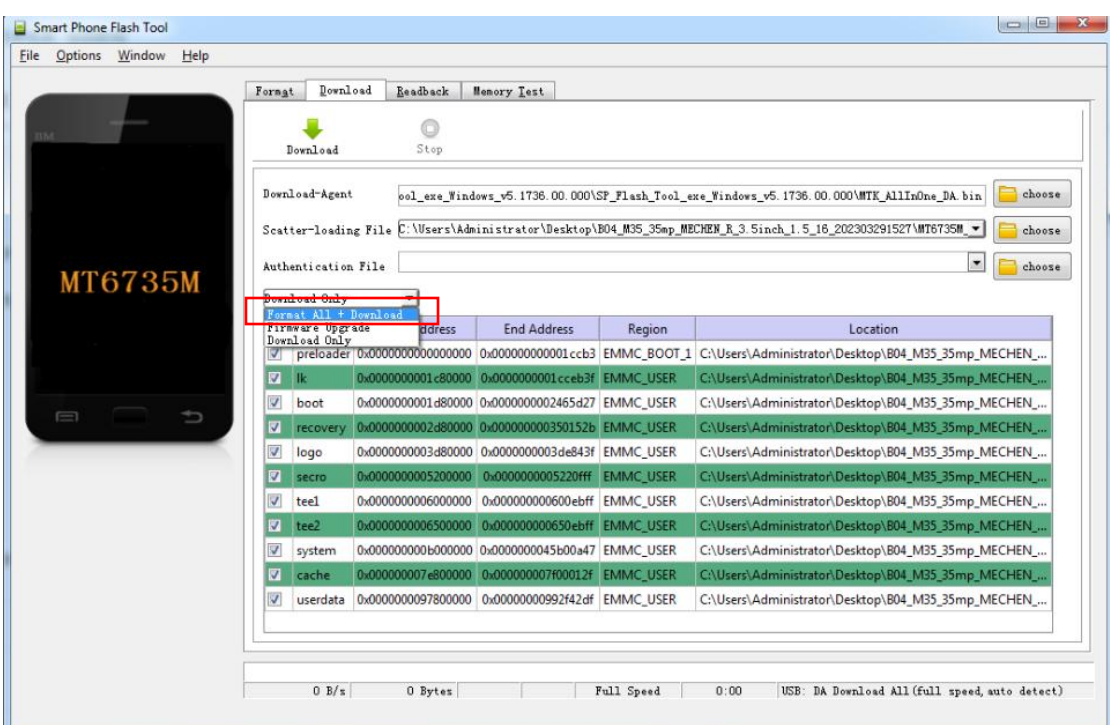

Sélectionnez tout formater + télécharger en mode de mise à niveau

Enfin, cliquez sur télécharger.

 $\_$  ////

//////-

Assurez-vous que l'appareil a été complètement éteint, puis branchez MECHEN H1 dans le port USB de l'ordinateur pour mettre à niveau

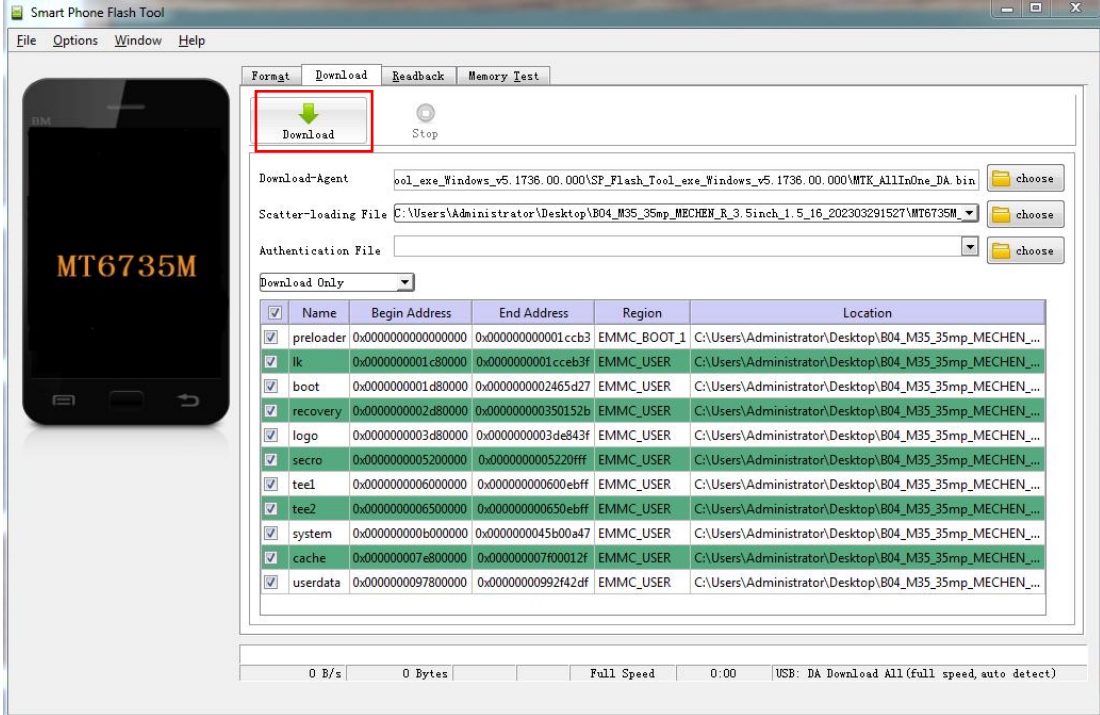

Le processus de mise à niveau est le suivant :

//////-

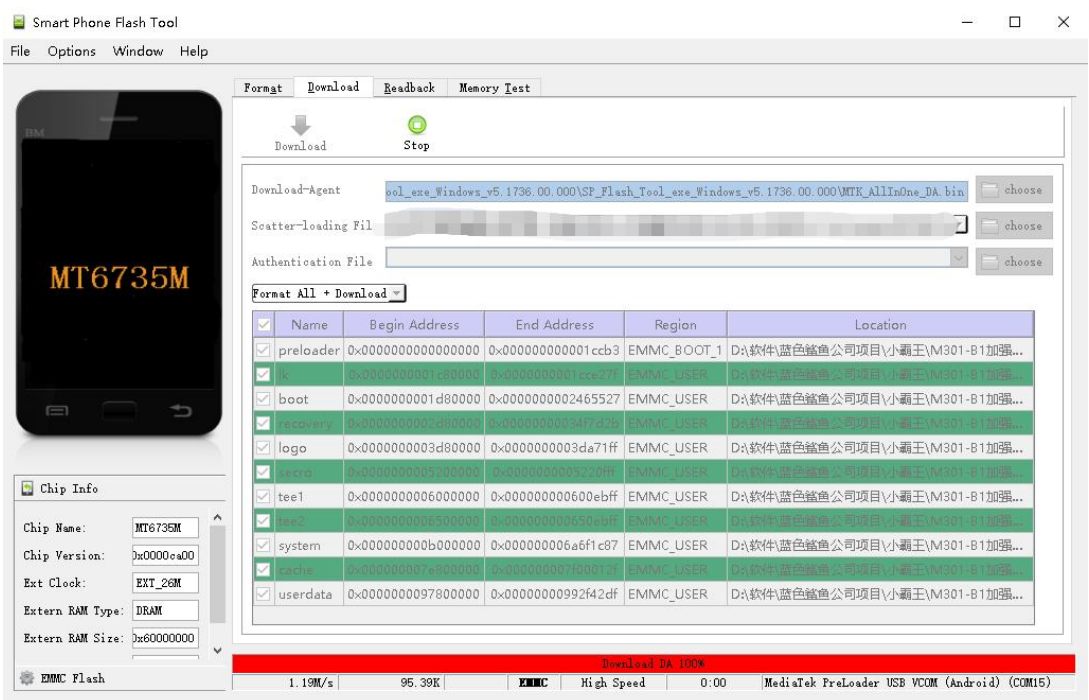

#### La mise à niveau est terminée !

 $\_$  ////

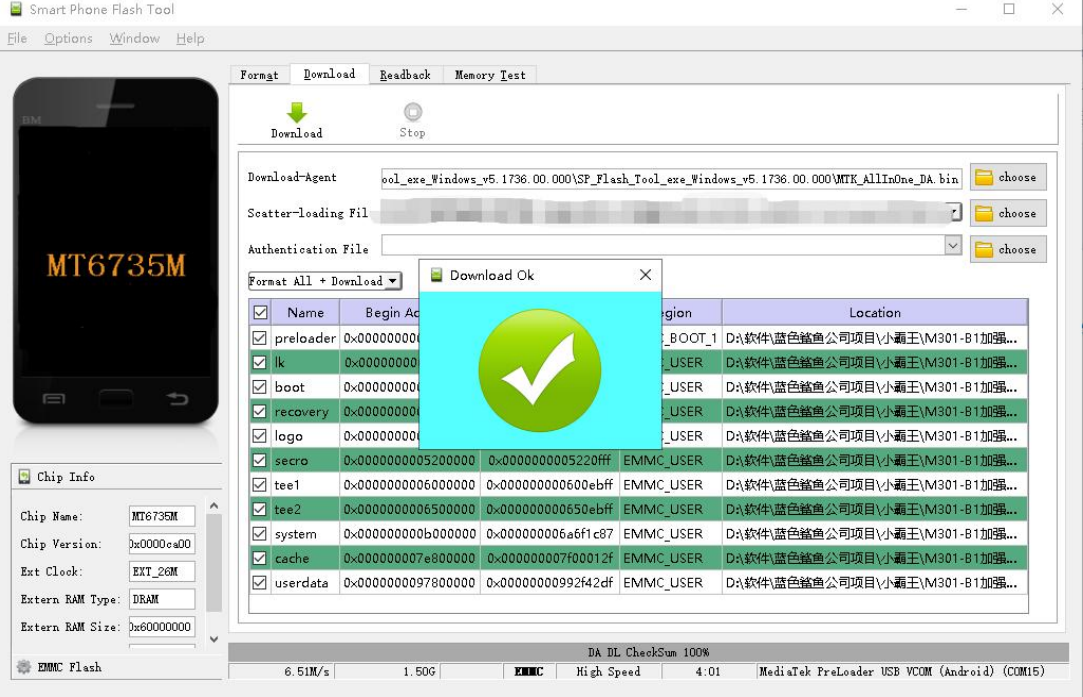

Le firmware peut être téléchargé depuis notre site officiel : <https://mechen.com.cn/gjsj>

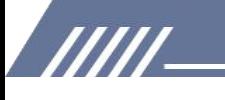

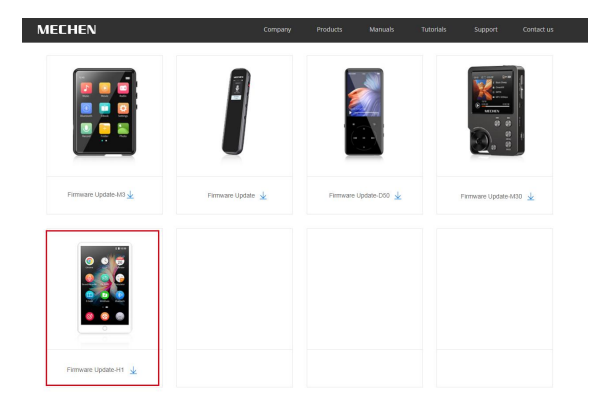

Ou téléchargez l'outil de mise à niveau et le micrologiciel depuis Google Drive : [https://drive.google.com/drive/folders/19BanpTSFShMPopAynPbAaybEBBtldvbd?usp=share\\_link](https://drive.google.com/drive/folders/19BanpTSFShMPopAynPbAaybEBBtldvbd?usp=share_link)

### <span id="page-38-0"></span>**Défauts courants et solutions**

#### **1. Le lecteur ne peut pas être chargé.**

Dans l'o état, lorsque le câble USB est connecté pour le chargement, le lecteur s'allume normalement et affiche un logo de batterie et la charge restante. Dépannage:

1) Vérifiez si cela est dû à un mauvais contact. Dans la plupart des cas, l'échec de la charge est causé par une mauvaise

contact. Vous pouvez brancher et débrancher le câble USB à plusieurs reprises pour tester si la charge peut reprendre. S'il peut être chargé à un certain moment, cela indique qu'il y a un mauvais contact.

#### 2) Vérifiez si le port USB est endommagé

Connectez le lecteur à un ordinateur avec un port USB disponible à l'aide d'un câble USB éprouvé. Si le défaut persiste, cela indique que le port USB du lecteur a été endommagé.

3) Vérifiez si le câble USB est endommagé.

7777

• Vous pouvez remplacer un câble USB éprouvé pour connecter le lecteur afin de vérifier s'il peut être chargé. Si c'est le cas, cela signifie que le câble précédent a été endommagé.

·Vous pouvez également utiliser le câble USB pour essayer de charger d'autres appareils, tels que des téléphones portables, afin de vérifier s'il peut charger d'autres appareils. Si ce n'est pas le cas,<br>cela signifie également que le câble a été endommagé.

S'il est confirmé que le câble USB et le port de charge sont normaux, il peut être déterminé que c'est la faute du lecteur lui-même. Veuillez contacter le service après-vente pour un remplacement ou un remboursement.

Conseils : si éteint et non utilisé pendant une longue période (plus de 3 mois ou même plus), le lecteur peut ne pas pouvoir s'allumer ou être chargé. Il s'agit généralement d'une illusion causée par le fait que l'appareil est dans un état de protection contre les décharges excessives, plutôt que d'une véritable panne. Dans ce cas, veuillez vous assurer de chargez-le pendant au moins 2 heures avant d'essayer de l'allumer.

- 37 -

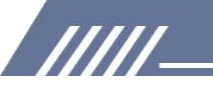

#### **2. Rien ne se passe lorsque le lecteur est connecté à l'ordinateur avec un câble USB.**

Habituellement, utilisez un câble USB pour connecter le lecteur à l'ordinateur, un périphérique MTP nommé H1 apparaîtra dans la liste des périphériques etdes lecteurs de votre ordinateur. Dépannage:

1) Vérifiez si cela est dû à un mauvais contact.

Dans la plupart des cas, une telle défaillance est causée par un mauvais contact. Vous pouvez brancher et débrancher le câble USB à plusieurs reprises pour tester si la connexion peut être rétablie.

#### 2) Vérifiez si le port USB est endommagé

Connectez le lecteur à un ordinateur avec un port USB disponible à l'aide d'un câble USB éprouvé. Si le défaut persiste, cela signifie que le port USB du lecteur a été endommagé

3) Vérifiez si le câble USB est endommagé.

·Vous pouvez remplacer un câble USB éprouvé pour connecter le lecteur à Vérifiez si la connexion peut être rétablie. Si c'est le cas, cela signifie que le câble précédent a été endommagé.

·Vous pouvez également essayer d'utiliser le câble USB pour connecter d'autres appareils. S'il n'y a pas non plus de réponse, cela signifie également que le câble USB a été endommagé.

#### **2. La radio FM ne peut pas être activée.**

La radio FM doit être branchée sur un casque/casque filaire comme une antenne pour s'allumer. Si le casque est branché et que le défaut persiste, il est probable que le port 3,5 mm soit en mauvais contact. Veuillez remplacer un casque et réessayer.

#### **4. Je souhaite supprimer certaines applications inutiles, comment faire ?**

Appuyez longuement sur l'application que vous souhaitez supprimer sur le bureau, puis vous trouverez un message "DÉSINSTALLER" dans la barre supérieure, faites-le glisserpour le supprimer.

#### **Avertissement:**

·La suppression de l'application est irréversible. Sauf si vous réinitialisez l'appareil aux paramètres d'usine. S'il vous plaît soyez prudent.

·Certaines applications intégrées à Android ne peuvent pas être supprimées ou désinstallées, telles que la musique, l'horloge, la calculatrice, etc.

#### **5. Comment faire des captures d'écran ? MÉTHODE 1 :**

777

Appuyez longuement sur le bouton d'alimentation, il apparaîtra 3 choix : éteindre, redémarrer, capture d'écran.

Sélectionnez capture d'écran pour prendre une capture d'écran.

#### **MÉTHODE 2 :**

Maintenez enfoncés le bouton Volume - et le bouton d'alimentation en même temps. Les captures d'écran sont enregistrées dans Galerie--Capture d'écran dans le stockage de

<sup>-</sup> 38 -

l'appareil.

/////

#### **6. Comment effacer les applications exécutées en arrière-plan ?**

Appuyez longuement sur le bouton Accueil de l'appareil et balayez vers la droite ou lagauche un par un dans le

liste d'applications pop-up pour effacer le programme.

#### **7. J'ai oublié le mot de passe, comment allumer l'appareil ?**

1) Veuillez d'abord éteindre l'appareil.

2) Appuyez et maintenez enfoncés les 2 boutons en même temps : le bouton power et le bouton volume +

3) Ne relâchez pas vos mains tant que la page de récupération Android n'est pas sortie

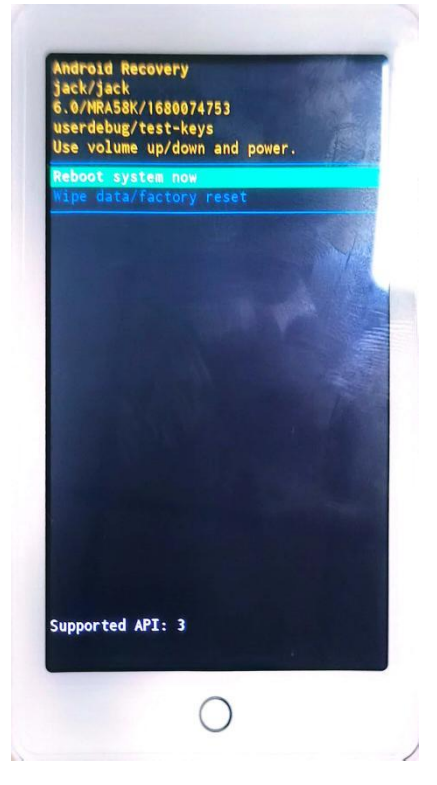

4) Sélectionnez le 2ème choix : **Effacer les données/réinitialisation d'usine**

777

5) Appuyez sur le bouton d'alimentation pour démarrer une réinitialisation d'usine

6) Lorsque la réinitialisation d'usine est terminée, vous pouvez allumer l'appareil sans mot de passe.